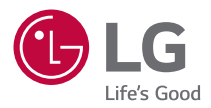

# *OWNER'S MANUAL* **LG CineBeam**

*DLP Projector*

*Please read the safety information carefully before using this product.*

*PF610P*

*<www.lg.com> Copyright © 2021 LG Electronics Inc. All Rights Reserved. P/NO : SAC38518903 (2107-REV00)*

# *CONTENTS*

### *[PREPARATION](#page-2-0) [INSTALLATION](#page-10-0)*

- *[Ceiling-Type Installation](#page-10-0)*
- *[How to Install the Projector On a Tripod](#page-11-0)*
- *[Projection Distance per Screen Size](#page-12-0)*
- *[Adjusting the Focus of the Projection Screen](#page-14-0)*
- *[Kensington Security System](#page-15-0)*

### *[USING REMOTE CONTROL](#page-16-0)*

- *[Inserting Batteries in the Remote Control](#page-16-0)*
- *[Viewing the Remote Control Features](#page-17-0)*

### *[CONNECTING DEVICES](#page-20-0)*

- *[Connecting with a HDMI Cable](#page-20-0)*
- *[Connecting a Digital Amp](#page-21-0)*
- *[Connecting Headphones](#page-22-0)*
- *[Connecting a smart device \(smartphone, tablet, etc.\)](#page-23-0)*

## *[SAFETY PRECAUTIONS](#page-24-0) [CHECKING BEFORE REPORTING MALFUNCTION](#page-35-0)*

- *[Projector Safety Check](#page-35-0)*
- *[Troubleshooting](#page-36-0)*

### *[CHECKING INFORMATION](#page-38-0)*

- *[Specifications](#page-38-0)*
- *[HDMI Supported mode](#page-39-0)*
- *[Licenses](#page-41-0)*
- *[Open Source Software Notice Information](#page-41-0)*
- *[Other specifications](#page-42-0)*
- *[Symbols](#page-43-0)*

*This manual is produced for public use and may contain images or contents different from the product you purchased.*

*This manual is subject to change depending on the company's circumstances.*

# <span id="page-2-0"></span>*PREPARATION*

*The pictures may differ slightly from the actual product.* 

#### *Accessories*

*Accessories included with the projector are shown below. Accessories are subject to change without prior notice. New accessories may be added or old ones removed.* 

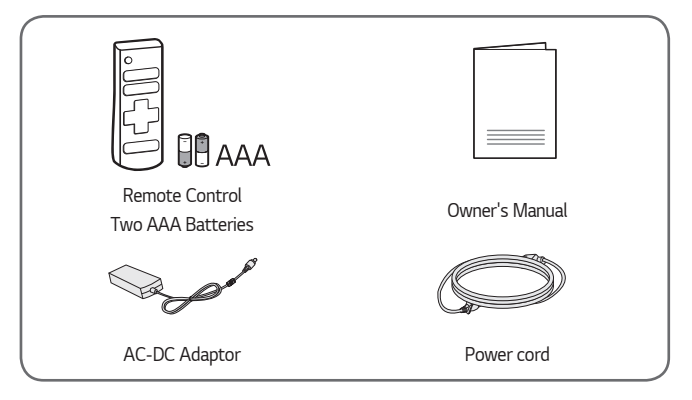

**•**  *When connecting an HDMI or USB cable, or connecting a USB flash drive to the HDMI or USB port, use a product that has a width*  of 18 mm or less and a height of 10 mm or *less. If the USB cable or USB flash drive does not fit the USB ports of the projector, use an extension cable that supports USB 2.0.*

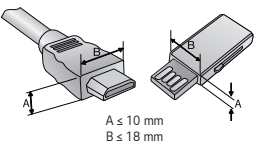

- **•**  *When connecting two USB devices at the same time, each one should have*  bezels less than 8.5 mm thick.
- **•**  *Use a certified cable with the HDMI logo attached.*
- **•**  *If you do not use a certified HDMI cable, the screen may not display or a connection error may occur. (Recommended HDMI cable types)*
	- *— Ultra High Speed HDMI*®/™ Cable (3 m or less)

### *Optional Extras*

*To purchase optional accessories, visit an electronics store or online shopping site or contact the retail store where you purchased the product. Optional accessories are subject to change without prior notice.*

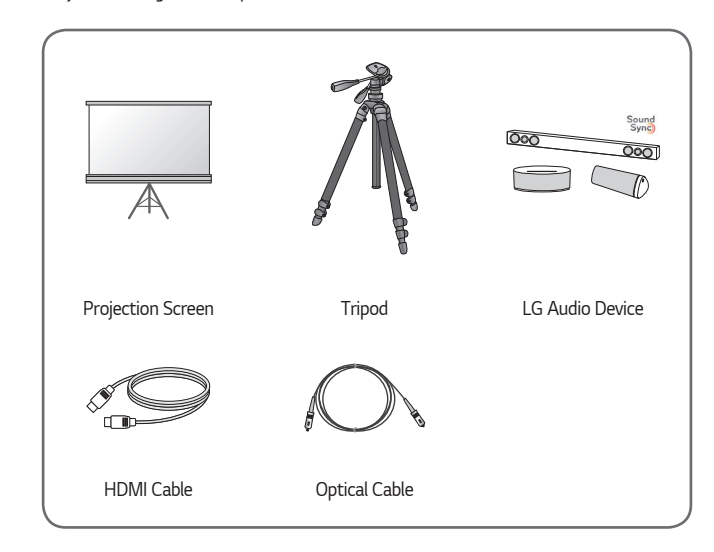

*ENGLISH*

**ENGLISH** 

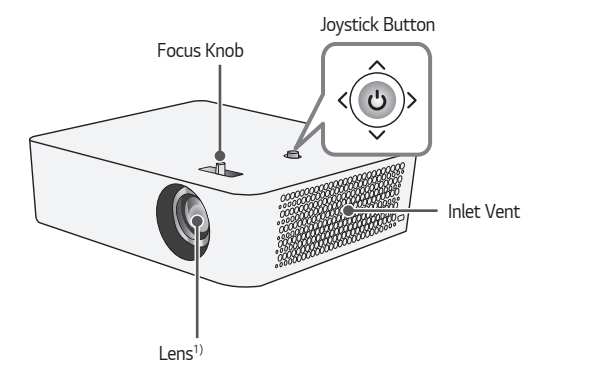

**ENGLISH** *ENGLISH*

*1) Do not touch the lens when using the projector. The lens may be damaged. (Keep lens away from sharp objects.)*

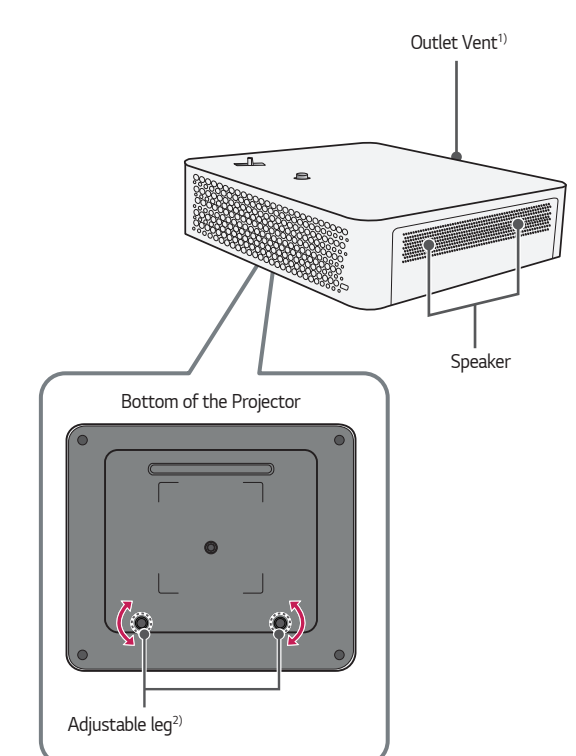

- *1) Due to the high temperature of vent area, do not get close to the vent area.*
- *2) Turn the adjustable leg left or right to adjust the angle.*

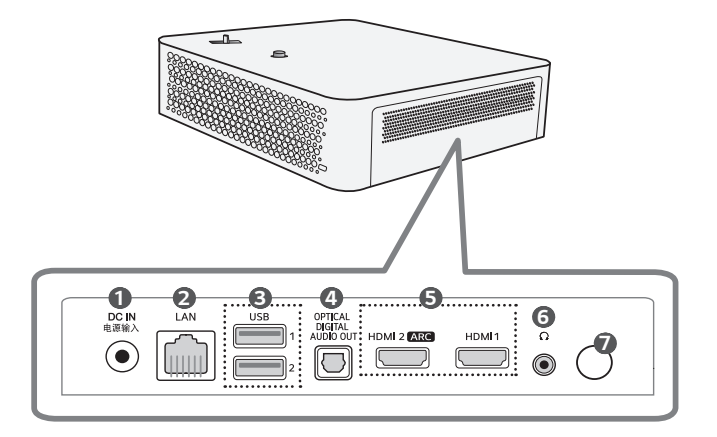

- **1 DC IN 电源输入 (DC IN Port)**
- LAN Port
- USB Port
- **OPTICAL DIGITAL AUDIO OUT Port**
- **HDMIPort**
- *(Headphone Port)*
- *<u></u> IR Receiver*

*ENGLISH*

**ENGLISH** 

### *Using the Joystick Button*

*You can operate the projector by pressing the button or moving the joystick left, right, up, or down.*

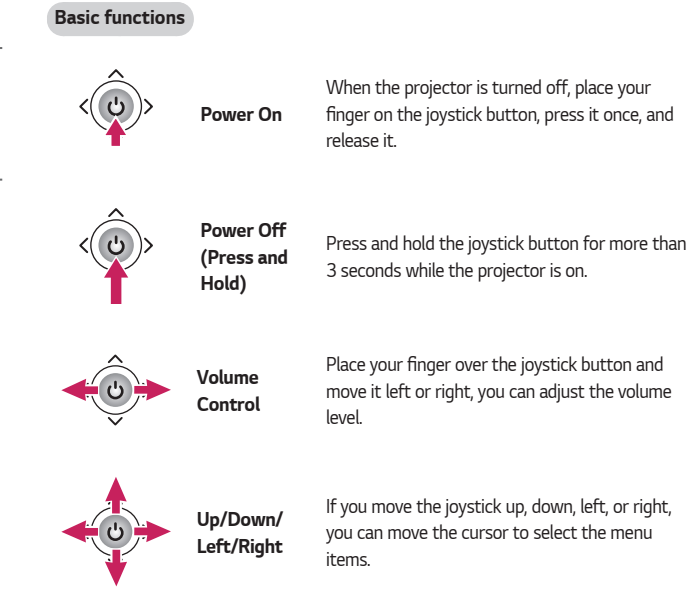

## *NOTE*

**•**  *When moving the joystick button up, down, left or right, be careful not to move the button while it is being pressed. The volume may not be adjusted and the cursor may not move when the joystick button is pressed and moved.*

#### *9*

#### *Adjusting the menu*

*When the projector is turned on, press the joystick button one time. You can adjust the menu items moving the joystick button left, right, up, or down. Move to the desired menu item, and then press the joystick button once to select it.*

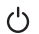

*Turns the power off.*

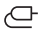

*Changes the input source.*

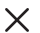

*Clears on-screen displays and returns to projector viewing.*

රි} *Displays the Settings menu.*

## *10 Projector Status Indicators*

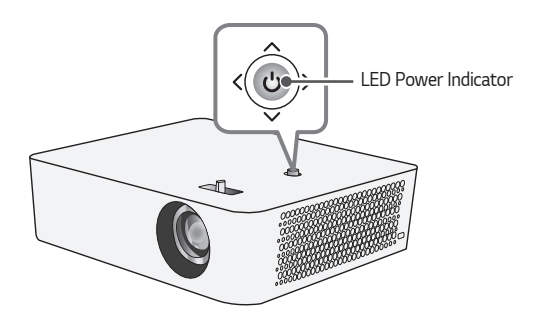

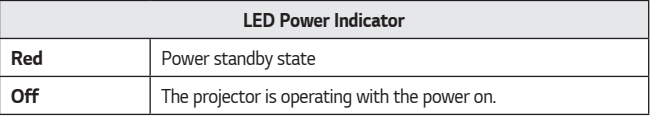

# <span id="page-10-0"></span>*INSTALLATION*

## *Ceiling-Type Installation*

## *WARNING*

*When installing the product on the ceiling, observe the following precautions to prevent the projector from falling:*

- *— It is recommended to install the product through a professional installation services provider. (If installing on the ceiling, modify the projector's PJT Mode settings)*
- *— Do not use adhesive, lubricant, oil, etc. when using the mounting equipment.*
- *— Do not tighten the screws with an excessive force since the projector may fall due to breakage of the screw connection part.*
- *— Standard screw: M4 x 8 mm, M6 x 10 mm, 1/4-20 UNC x 5 mm (Applicable screw types may vary depending on the model.)*
- *—* Recommended torque: 5-8 kgf.cm
- **•**  *A failure to follow the precautions may result in injury or death and product damage due to the fall of the product.*

## <span id="page-11-0"></span>*How to Install the Projector On a Tripod*

- **•**  *You can install the projector using a camera tripod.*
- **•**  *As shown below, you can mount the projector instead of a camera on the tripod.*
- **•**  *When stabilizing the tripod, we recommend using a locking bolt of standard size*  4.5 mm or less. The maximum size allowed for the locking bolt is 5.5 mm. (If it is *longer than the maximum allowed size, it may damage the projector.)*

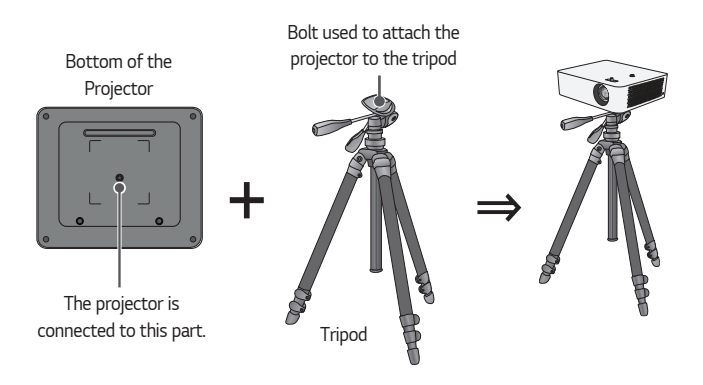

## *CAUTION*

- **•**  *If you are using a tripod, be careful not to apply external force to the tripod. Doing so may damage the projector.*
- **•**  *Do not place the tripod on an unstable surface.*
- Be sure to use a tripod with a maximum load capacity of 3 kg or more.
- **•**  *To use the projector safely, position the tripod legs so that they are as wide and stable as possible and be sure to securely attach the projector to the tripod.*

## <span id="page-12-0"></span>*Projection Distance per Screen Size*

- *1 Place the projector on a sturdy, level surface, together with the PC or audio/ video source.*
- *2 Place the projector an appropriate distance away from the screen. The distance between the projector and the screen determines the actual size of the image.*
- *3 Position the projector so that the lens is at a right angle to the screen. If the projector is not at a right angle, the projected image will look distorted. To correct the distortion, use the Edge Adjustment function.*
- *4 Connect the power cord of the projector and the connected device to the wall outlet.*

#### Screen Height (X) *Screen Height (X) Screen*  $\frac{2}{2}$ *Screen* Screen Width (Y) *Screen Width (Y)* $\leq$  $\frac{2}{3}$  $\lesssim$ *Projection Distance (D) Projection Distance (D)*

#### *Ratio of upward projection: 100 %*

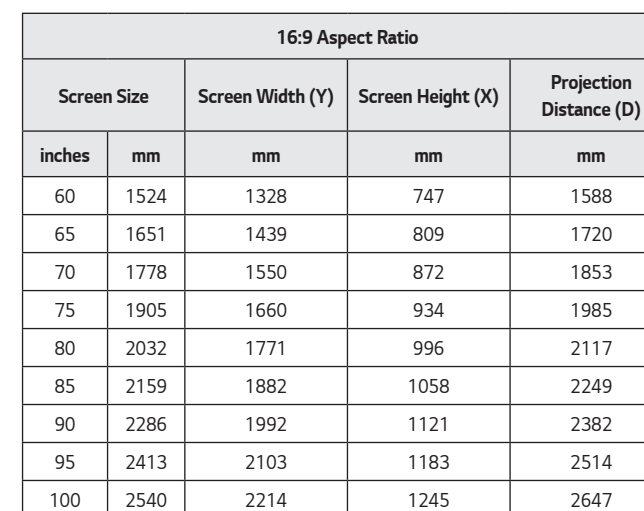

*The projection distance may vary depending on the installation conditions.*

### *NOTE*

**•**  *If the projected image looks distorted or bent, check to see if the screen is installed properly.*

 *2667 2324 1308 2779 2794 2435 1370 2911 2921 2546 1432 3043 3048 2657 1494 3176*

## <span id="page-14-0"></span>*Adjusting the Focus of the Projection Screen*

When an image appears on the screen, check if it is in focus and fits the screen *properly.*

*To adjust the focus of the image, slowly adjust the focus knob to the left or right while looking at the top centre of the screen. You can adjust the focus most effectively when the left and right screen are balanced. When adjusting the focus on the screen, do not let the product shake.*

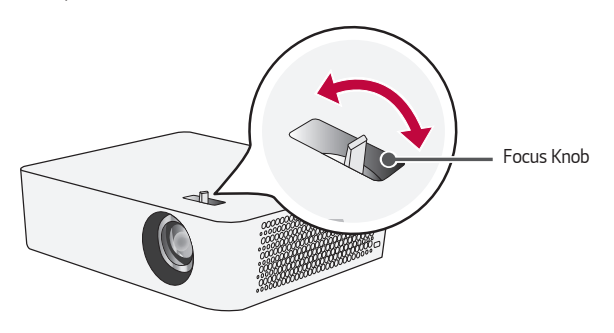

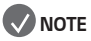

- **•**  *After using the product at room temperature, turning on the power may blur the focus if the inside temperature is low, but it will recover over time.*
- **•**  *This defocusing is a temporary phenomenon that occurs in low-temperature environments, and this will not affect the product's performance or lifespan.*

## <span id="page-15-0"></span>*Kensington Security System*

- **•**  *This projector has a Kensington Security Standard connector as an anti-theft mechanism. Connect a Kensington Security System cable as shown below.*
- **•**  *For more information on installation and use of the Kensington Security System, refer to the user's guide provided with the Kensington Security System.*
- **•**  *The Kensington Security System is an optional accessory.*
- **•**  *What is Kensington? Kensington is a company that provides safety systems for laptops and other electronic devices. Website:<http://www.kensington.com>*

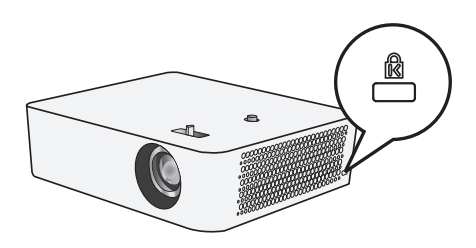

**ENGLISH** *ENGLISH*

# <span id="page-16-0"></span>*USING REMOTE CONTROL*

## *Inserting Batteries in the Remote Control*

Use 1.5 V, AAA-type alkaline batteries. Replace the two batteries with new ones and *insert them according to the direction indicator inside the remote control.*

- *1 Remove the battery cover on the back of the remote control by sliding it downwards.*
- *2 Insert the batteries to match the +, polarity symbols.*

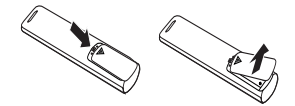

*3 Close the battery cover.*

### $\bigwedge$  CAUTION

**•**  *Do not mix new batteries with old ones.*

## *Viewing the Remote Control Features*

*\* : To use the button, press and hold for more than 3 seconds.*

**ENGLISH** *ENGLISH*

<span id="page-17-0"></span>*18*

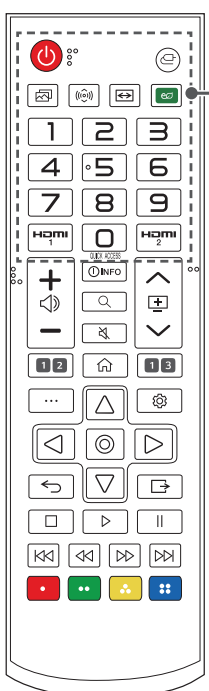

 *(POWER) Turns the Projector on or off. (INPUT) Changes the input source. (Picture Mode) Changes the [Picture Mode]. (Sound Mode) Changes the [Sound Mode]. (Aspect Ratio) Changes the [Aspect Ratio]. (Energy Saving) Reduces power consumption by adjusting peak screen brightness. Number buttons Enters numbers. — Pressing and holding the button displays the [Quick Help] menu. \* Edits QUICK ACCESS. (QUICK ACCESS is a feature that allows you to enter*  a specified app directly by pressing and holding the *number buttons.)* HƏMI *Change the input source to [HDMI 1].* Həmi

*Change the input source to [HDMI 2].*

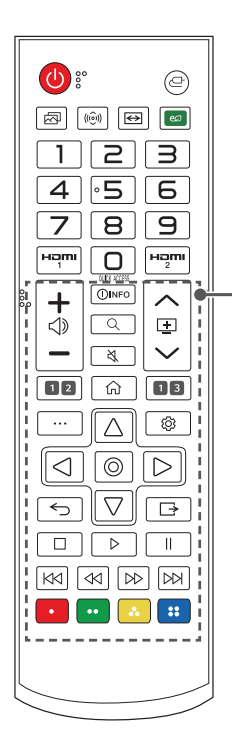

– ⊲⊳ *Adjusts the volume level.* **OINFO** 

*Shows information on the current screen. (SEARCH)*

*Shows the search mode.*

 *(MUTE)*

*Mutes all sounds.*

 *(MUTE) \**

*Accesses the [Accessibility] menu.*

ヘロン *Moves to the previous/next page.*

 *Streaming Service buttons*

*Connects to the Video Streaming Service.*

 $2$   $\epsilon$  m PLINK

*Allows you to use the SIMPLINK function.*

 *(RECENT)*

*Displays the list used previously.*

ናግ

*Accesses the Home menu.*

 *\**

*Displays the list used previously.*

 *(MORE ACTIONS)*

*Displays more remote control functions.*

 $\wedge$   $\nabla$ ,  $\triangle$   $\triangleright$ ,  $\odot$  (OK)

Selects menus or options and confirms your input.

 *(Q. Settings) Accesses the Quick Settings.*

### *(Back)*

*Returns to the previous screen.*

 *(EXIT)*

*Exits the menu.*

**7, D, II, KKI, KKI, DD, DDI (Control buttons)** 

*Controls media contents.*

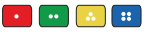

*These access special functions in some menus.*

## *NOTE*

- When using the remote control, the optimal operation range is 6 meters or less *(left/right) and within a 30 degree arc of the remote control IR receiver.*
- If a cable is connected to the back port, the optimal operating range is 3 meters *or less (left/right) and within a 30 degree arc of the remote control IR receiver.*
- **•**  *For seamless operation, do not block the IR receiver.*
- **•**  *When you carry the remote control in the portable bag, make sure that the buttons on the remote control are not pressed by the projector, cables, documents, or any other accessories in the bag. Otherwise, it may significantly reduce the battery life.*

# <span id="page-20-0"></span>*CONNECTING DEVICES*

*You can connect various external devices to the projector.*

## *Connecting with a HDMI Cable*

*Connect an HD receiver, DVD, PC, Notebook, or external devices to the projector and select an appropriate input mode.*

*With an HDMI cable, you can enjoy high quality picture and sound.*

Using a HDMI cable, connect the **HDMI** port of the projector to the HDMI output port *of the device to connect. Both video and audio are output at the same time.* 

 $\bullet \quad \leftarrow$  (INPUT)  $\rightarrow$  [Home Dashboard]  $\rightarrow$  [Inputs]  $\rightarrow$  [HDMI 1]/[HDMI 2]

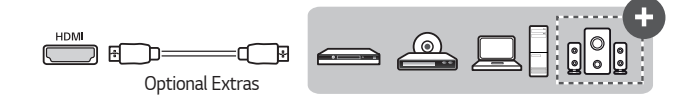

## *NOTE*

#### *ARC (Audio Return Channel)*

- **•**  *External audio devices that support SIMPLINK and ARC must be connected using HDMI 2 ARC port. ((+))*
- **•**  *When connected with a Ultra High Speed HDMI*®*/™ Cable, external audio devices that support ARC output or SPDIF work with the SIMPLINK function without the need for an additional optical audio cable.*

#### *When connecting PC/laptop*

**•**  *The projector supports Plug and Play. Your PC will automatically detect the projector and requires no driver installation.*

## <span id="page-21-0"></span>*Connecting a Digital Amp*

*Using an optical cable, connect the digital audio input port of a digital amp to the*  **OPTICAL DIGITAL AUDIO OUT** port of the projector. The output of an amp with a *digital converter must be set to the desired audio format. When using a HDMI cable to connect a home theater or when connecting an optical output to an external audio device, set [Sound Out] to [Optical]. If a projector, home theater, or the speaker of an external audio device is operating at the same time, there will be an echo.*

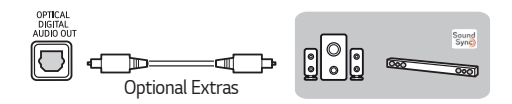

### *NOTE*

- **Refer to the user manual of the audio device to connect.**
- **•**  *When connecting this product to other devices, make sure to turn off and unplug all the devices.*
- **•**  *The audio output of this product has wide-ranging audio bandwidth, so the receiver volume must be adjusted properly. Speakers can be damaged by unexpected high frequencies.*
- Connecting the **OPTICAL DIGITAL AUDIO OUT** port of the projector to the *digital audio input port of a digital amp and the audio input port of the projector to the analog audio output port of the digital amp can cause sound oscillation due to the closed loop. Remove one of the two connections to prevent this. (This also applies to home theater devices.)*

## <span id="page-22-0"></span>*Connecting Headphones*

*You can listen to the audio through a headphone.*

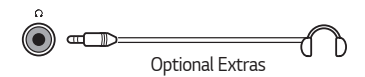

## *Connecting a smart device (smartphone, tablet, etc.)*

- $\leftarrow$  (INPUT)  $\rightarrow$  [Home Dashboard]  $\rightarrow$  [Inputs]  $\rightarrow$  [HDMI 1]/[HDMI 2]
- **•**  *The picture may look different from the actual product.*

*Connect a smart device to the projector using a cable1) and set the external input of the projector to HDMI. The smart device screen will then be displayed through the projector. You can connect with any HDMI input port.*

For model-specific instructions regarding use of the wired connection, please check *with the smart device manufacturer.* 

*Supported smart devices may change depending on the circumstances of each manufacturer.* 

*1) Examples of how to connect a cable to different smart devices (cable purchased separately).*

### *Slimport supported devices*

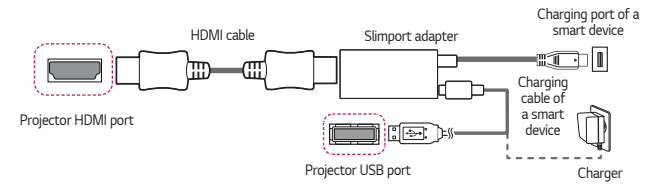

### *Apple Lightning Digital AV adapter supported devices*

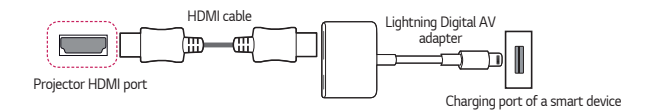

## *Apple 30-pin Digital AV adapter supported devices*

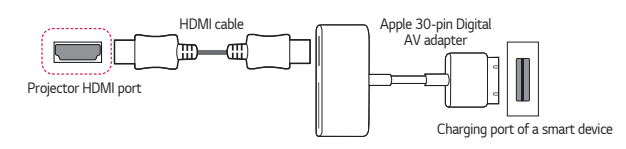

<span id="page-23-0"></span>*24*

# <span id="page-24-0"></span>*SAFETY PRECAUTIONS*

*Please take note of the safety instructions to prevent any potential accident or misuse of the projector.*

*Child injuries can be prevented by following these simple safety precautions.*

*The precautions should be followed in the same manner when you store or move your existing projector.*

**•**  *Safety precautions are given in two forms, i.e., WARNING and CAUTION as detailed below.*

*WARNING: Failure to follow the instructions may cause serious injury and even death.*

*CAUTION: Failure to follow the instructions may cause personal injury or product damage.*

**•**  *Read the owner's manual carefully and keep it on hand.*

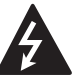

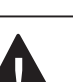

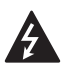

The lightning flash with arrowhead symbol, within an equilateral triangle, *is intended to alert the user to the presence of uninsulated dangerous*  voltage within the product's enclosure that may be of sufficient magnitude *to constitute a risk of electric shock to persons.*

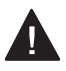

*The exclamation point within an equilateral triangle is intended to alert the user to the presence of important operating and maintenance (servicing) instructions in the literature accompanying the device.*

#### *WARNING/CAUTION*

*— TO REDUCE THE RISK OF FIRE AND ELECTRIC SHOCK, DO NOT EXPOSE THIS PRODUCT TO RAIN OR MOISTURE.*

*Read these instructions. Keep these instructions. Heed all warnings. Follow all instructions.*

#### *Indoor Installation*

#### *WARNING*

#### *Do not install products including projectors and remote controls in the following places:*

- *— Any place exposed to direct sunlight;*
- *— Any humid place such as bathroom;*
- *—* Any place near hot objects such as flammables and stoves;
- *— Any place where oil, oil mist, and steam can reach such as a worktop or places*  near a humidifier;
- *— Any place where water can splash like a vase or the aquarium;*
- *— Any place that is dusty or exposed to wind and rain;*
- *— Any place that is under the air conditioner or is directly exposed to the wind from the air conditioner;*
- *—* Any place near flammable materials such as flammable sprays, etc.; or
- *—* Any cupboard, bookcase shelf or cabinet without a fixture installed and any *place where a pet can access.*
- **•**  *It may cause an electric shock, fire, malfunction, deformation or falling.*

#### *Be careful not to drop the projector when connecting an external device.*

**•**  *It may cause injury or damage to the product.*

#### *Keep the following precautions in mind to prevent the temperature rise inside the projector:*

- *—* Install the air vents at least 30 cm away from the wall.
- *— Do not install the product in a place where it cannot be ventilated, such as on a bookcase or in a closet.*
- *— Do not install the product on carpet or cushion.*
- *— Make sure that the air vents are not blocked with tablecloths, curtains, etc.*
- **•**  *It may cause a fire.*

#### *For places where oil or oil mist can reach, do not install the product on a wall or ceiling.*

**•**  *The product may be damaged and fall.*

#### *Do not allow a child to hang or climb on the installed projector.*

**•**  *The projector may fall and cause injury or death.*

### *CAUTION*

*When moving the projector, be sure to turn off the power switch and disconnect the power plug, antenna cable and the connection cord between the devices.*

**•**  *A failure to do so may cause damage to the projector or the cord, resulting in a fire or electric shock.*

#### *Do not install the projector on a shaky shelf, a slanted place, a place subject to vibrations, a place where the projector is not fully supported or on a fabric such as tablecloths.*

**•**  *It may cause injury as the projector falls or tips over, or it may cause a malfunction of the projector.*

#### *To prevent damage to the power cord or plug, do not install the projector where the cord can be walked on.*

**•**  *It may cause a fire or electric shock.*

#### *When installing the projector, do not install it too close to the wall.*

**•**  *The cable connection may be deteriorated or the projector and its cables may be damaged.*

#### *When installing the projector on a cabinet or a shelf, make sure that the front end of the bottom of the projector does not come out.*

**•**  *The projector may fall due to the unbalance of the centre of gravity and cause injury to people or a malfunction.*

## **ENGLISH** *ENGLISH*

### *When in Use*

#### *WARNING*

*When thunder or lightning strikes, unplug the power cord and do not touch the antenna wire.*

**•**  *It may cause an electric shock.*

*If there is a gas leak from the gas lines, do not touch the outlet and be sure to vent by opening the window.*

**•**  *Sparks may be caused and lead to a fire or burns.*

*When using the product with an external device connected such as a games console, make sure the connection cable is long enough.*

**•**  *The product may fall over and cause injury or product damage.*

*Do not scratch or give an impact on the projector with metallic materials or objects.*

**•**  *It may cause injury to people or damage to the product.*

*Do not insert metallic objects including coins, hairpins or a piece of iron or*  **flammable objects such as paper or matches into the projector.**

**•**  *It may cause a fire or electric shock.*

*When replacing the batteries used for the remote control, be careful not to let children eat them and keep the batteries out of reach of children.*

**•**  *If a child swallows the battery, consult a doctor immediately.*

#### *30*

#### *Keep the plastic wrapping of the product out of the reach of children.*

**•**  *If a child misuses it, it may suffocate the child.*

#### *Do not touch near the vents during the operation or immediately after the power is turned off as they generate intense heat.*

**•**  *The heat does not indicate a defect or a problem of the projector when it is operating so use it with confidence.*

*Do not look into the front of the lens when the projector is operating. Strong light is projected from the product which can cause injury to your eyes.*

*Never try to disassemble or modify the projector yourself. Always seek a*  **qualified service technician or consult your dealer or local Service Centre for** *inspection, adjustment or repairs.*

**•**  *It may cause a fire or electric shock.*

### *CAUTION*

*Do not use any product that uses high voltage electricity near the projector.*  **(e.g. An electric fly swatter)**

**•**  *It may cause a malfunction.*

*Do not place any liquid containers such as a vase, pot, cup, cosmetics or medicine, decorations such as candles or any heavy objects on top of the projector.*

**•**  *Doing so may cause a fire, electric shock and injury due to failing.*

*The surface of the AC adapter is hot, so be careful not to put the surface against your skin or let the children touch the surface during use. (Except for the models that do not use an adapter)*

*Do not hold or move the projector upside down by grabbing only the power cord, signal cable, or projection mirror.*

**•**  *Doing so may damage the product or cause an electric shock or fire.*

Even if the projector is turned off with the remote control or the button, the *power is not completely cut off if the power cord is plugged in.*

*If you use headphones or earphones, do not use them at high volume or for a long period of time. (It applies only to the models that support headphones (earphones).)*

**•**  *Doing so may damage your hearing.*

*Do not start the projector when the volume is high.*

**•**  *A loud volume can cause hearing loss.*

*Do not use or store the projector outdoors for an extended period of time.*

#### *Do not touch the projector's lens or give an impact on it.*

**•**  *It may cause damage to the product.*

#### *Do not block the light from the projector lens with a person, book or other objects.*

**•**  *If the light from the projector shines on an object for a long time, it can cause fire due to the heat of such light. Also, the reflected light can heat the lens and cause damage to the projector.*

#### *Do not mix old and new batteries together.*

**•**  *It may cause battery rupture or fire due to liquid leakage or may cause electrical shock.*

#### *When replacing the batteries, make sure that they are properly installed according to the polarities (+, -).*

**•**  *Battery rupture or leakage may lead to fire, explosion, injury or contamination (damage) of the surrounding area.*

#### **Do not expose the batteries to direct sunlight, fireplace, electric heater, high temperature above 60 °C, excessively humid places or excessive heat.**

**•**  *It can cause an explosion or fire.*

#### *Do not throw or disassemble the battery.*

**•**  *It can cause a fire and explosion due to battery damage.*

#### *Do not carelessly throw away old batteries.*

**•**  *It can cause an explosion or fire. The disposal method may vary by country and region. Dispose of it in an appropriate manner.*

**Risk of fire or explosion if the battery is replaced by an incorrect type.**

*Supervise children and to never allow them to stare into the projector beam at any distance from the projector.*

*Use caution when using the remote control for staring the projector while in front of the projection lens.*

*The user to avoid the use of optical aids such as binoculars or telescopes inside the beam.*

### *Power*

#### *WARNING*

#### *Make sure the power plug is securely plugged in to prevent it from shaking.*

**•**  *If the connection is unstable, it may cause a fire.*

#### *Do not plug too many devices into one multi-power outlet.*

**•**  *This may result in fire due to the power outlet overheating.*

*Do not insert a metal object such as chopsticks into the other end of the power plug while it is plugged into a wall outlet. Also, do not touch the power plug immediately after unplugging it from the outlet.*

**•**  *It can cause an electric shock.*

#### *Connect the power plug to a grounded outlet or multi-power outlet. (Except for any device without ground connection)*

**•**  *A failure to do so may cause an electric shock due to a malfunction or electrical short.*

#### *Never touch the power plug with wet hands.*

**•**  *It may cause an electric shock.*

#### *Disconnect the power plug from the outlet when you are not using the projector for a long time or absent.*

**•**  *Dust collects and may cause an electric shock and fire caused by a short circuit due to heat, ignition and insulation/degradation.*

*The Power Plug is the disconnecting device. In case of an emergency, the Power Plug must remain readily accessible.*

*If any of the following occurs, it could be a malfunction of the product, so you must immediately turn the projector off, unplug the power cord from the outlet, and contact the service centre:*

- *— When the product is damaged;*
- *— When the product fails;*
- *— When there is a foreign substance inside the product; or*
- *— When the product smokes or smells.*
- **•**  *It may cause a fire or electric shock.*

### *CAUTION*

*Do not unplug or plug the power plug from/in the outlet while the power switch is on. (Do not use the power plug as a switch.)*

**•**  *It may cause a fire or malfunction.*

*When removing the AC adapter or power cord, be sure to hold the plug part.*

**•**  *A failure to do so may cause a fire or damage to the product.*

*Do not damage the AC adapter, power cord or power plug, place heavy objects on them or give an impact on them.*

**•**  *It may cause a fire, electric shock or damage to the product.*

#### *Attach the power cord and AC adapter connected to the projector in a way that they are fully seated.*

**•**  *Poor contact can cause a malfunction of the product and fire.*

#### If there is dust on the pin part of the power plug or the outlet, clean it *thoroughly.*

**•**  *It may cause a fire.*

#### *Keep the power cord away from heat sources.*

**•**  *The coating of the cord may melt and cause a fire or electric shock.*

#### *Use only the authorised power cord or AC adapter supplied by LG Electronics. Do not use any other products.*

**•**  *It may cause a malfunction of the product, fire or electric shock.*

### *Cleaning*

### *WARNING*

#### *Do not spray water directly onto the projector when cleaning it.*

**•**  *It may cause a fire or electric shock.*

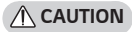

#### *How to clean the projector*

- *— Disconnect the plug from the outlet before cleaning.*
- *— Do not wipe the optical system (the lens and mirror) immediately after the power is turned off.*
- *— Do not spray the water with a sprayer on the product or wipe the product with a damp cloth.*
- *— Wipe the product gently with a soft cloth.*
- *— Do not use any detergents, automotive or industrial polishes, abrasives, waxes, benzenes or alcohols.*
- **•**  *It may cause a fire, electric shock or damage to the projector (deformation, corrosion, and breakage).*

#### *How to clean the lens*

- *— Clean the lens if any dust or smudge appears on the surface of the lens.*
- *— Clean the surface of the lens with an air sprayer or a soft, dry cloth.*
- *— To remove dust or stains on the lens, use a compressed air duster, cotton swab, or soft cloth to gently wipe the lens.*
- *— Never clean the lens when the projector is operating or immediately after the projector is turned off.*
- *— Do not use any detergents, automotive or industrial polishes, abrasives, waxes, benzenes, alcohols, water, etc on the lens as they will damage the projector.*

#### *Consult your dealer or the service centre for cleaning the interior of the product once a year.*

**•**  *If you do not clean the interior of the projector for a long time while dust collects, it may cause a fire or malfunction.*

# *CHECKING BEFORE REPORTING MALFUNCTION*

Please check the list below when you experience the following symptoms during use of *the product. It may not be a failure.*

## *Projector Safety Check*

#### *Symptoms*

<span id="page-35-0"></span>*36*

- **•**  *The projector does not display anything on the screen or output sound when it is turned on.*
- **•**  *The product emits smoke or a burning smell.*
- **•**  *Water or foreign substances are present inside the product.*
- **•**  *Part of the projected image is cut out.*
- **•**  *A strange noise (crackling or sparking sound) regularly occurs from inside the projector.*
- **•**  *The projector still displays the screen or outputs sound when it is turned off.*
- **•**  *There are other errors or failures.*

#### *Causes and Solutions*

- **•**  *For safety, turn off the power switch and remove the plug from the socket.*
- **•**  *Contact the place of purchase or authorised service centre for product inspection.*
- **•**  *Do not attempt to repair the product yourself.*
### *Troubleshooting*

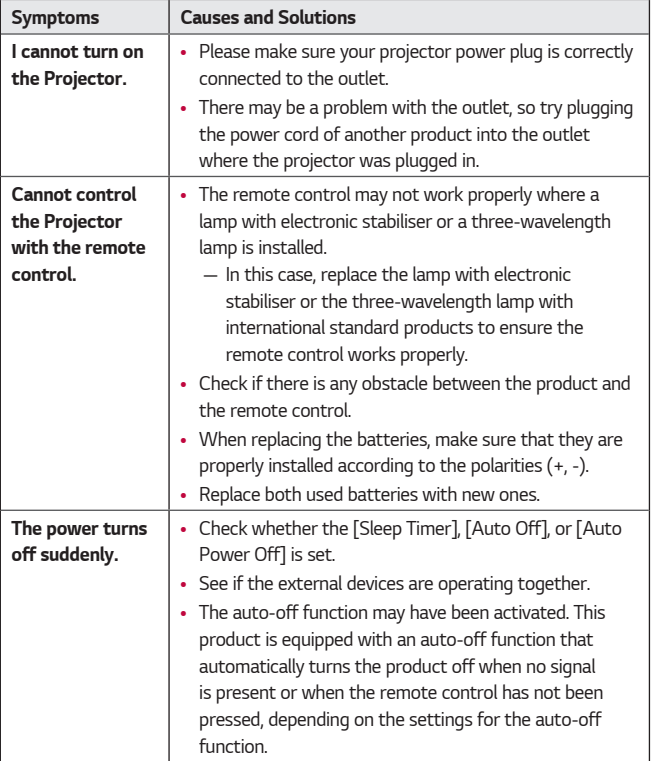

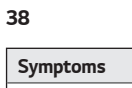

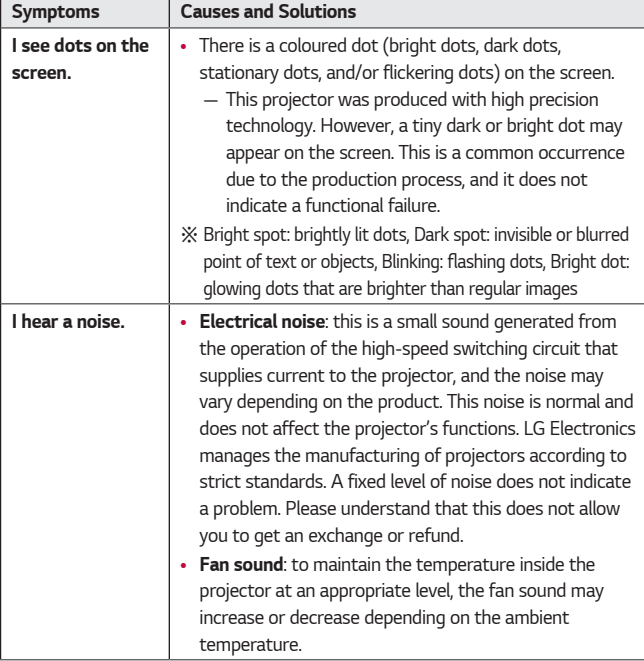

## *CHECKING INFORMATION*

### **Specifications**

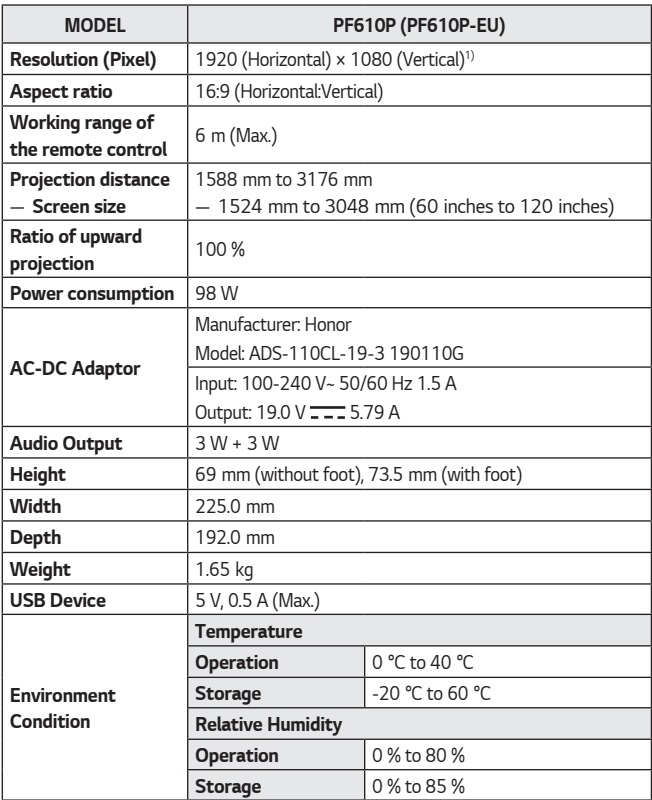

- **•**  *Use only power supplies listed in the user instructions.*
- **•**  *Contents in this manual may be changed without prior notice due to upgrade of product functions.*
- *1) Full HD resolution with 2.1 million discrete pixels projected by XPR (Expanded Pixel Resolution) video processing.*

### *HDMI Supported mode*

### *HDMI (DTV)*

*40*

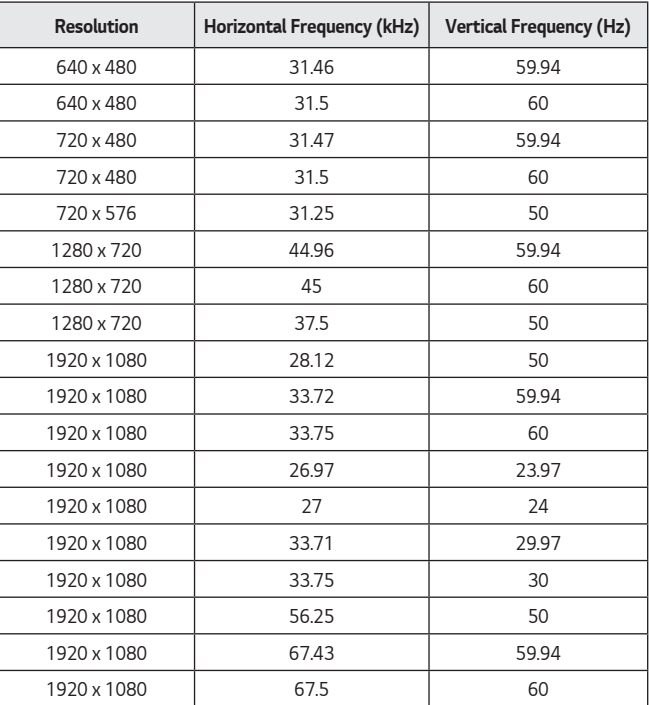

### *HDMI (PC)*

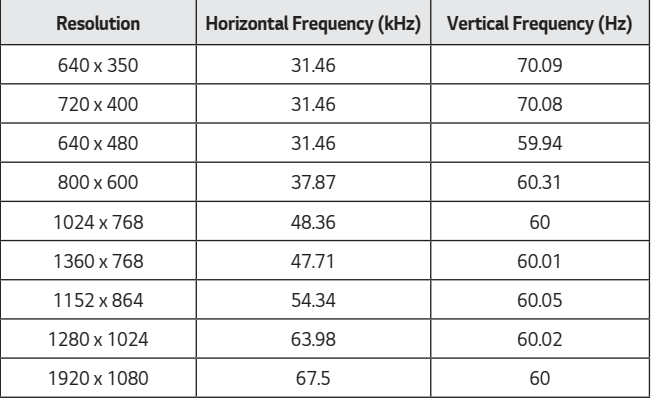

**•**  *If an invalid signal is input into the projector, it will not be displayed properly on the screen or a message such as [No Signal] or [Invalid Format] will be displayed.*

- **•**  *The projector supports the DDC1/2B type as the Plug and Play function (Autorecognition of PC monitor).*
- **•**  *1920 x 1080 is recommended as the best picture quality in the PC mode.*

### *Licenses*

*42*

*Supported licenses may differ by model. For more information about licenses, visit [www.lg.com.](www.lg.com)*

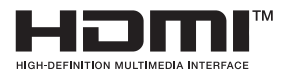

The terms HDMI, HDMI High-Definition *Multimedia Interface, and the HDMI Logo are trademarks or registered trademarks of HDMI Licensing Administrator, Inc.*

*Manufactured under license from Dolby Laboratories. Dolby, Dolby Vision, Dolby Audio, Dolby Atmos, and the double-D symbol are trademarks of Dolby Laboratories.*

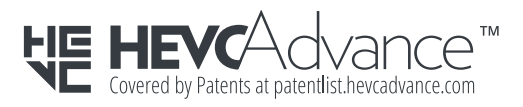

### *Open Source Software Notice Information*

*To obtain the source code under GPL, LGPL, MPL, and other open source licenses, that is contained in this product, please visit <https://opensource.lge.com>.*

*In addition to the source code, all referred license terms, warranty disclaimers and copyright notices are available for download.*

*LG Electronics will also provide open source code to you on CD-ROM for a charge covering the cost of performing such distribution (such as the cost of media, shipping, and handling) upon email request to opensource@lge.com.*

*This offer is valid for a period of three years after our last shipment of this product. This offer is valid to anyone in receipt of this information.*

### **Other specifications**

*As with any bright light source, do not stare into the beam, RG2 IEC 62471- 5:2015.*

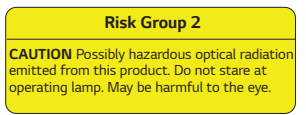

*This label is attached to the bottom of the product and language may differ.*

## *Symbols*

*44*

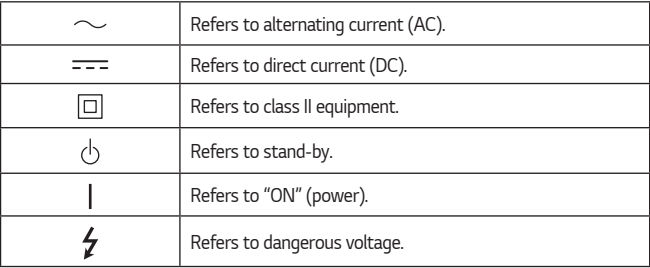

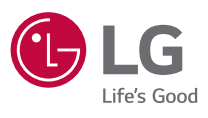

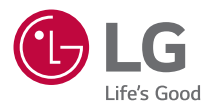

# *ABOUT LG PROJECTOR*

*Image shown may differ from your projector.*

*Your projector's OSD (On Screen Display) may differ slightly from that shown in this manual.*

*[ ] : the buttons and the text to be displayed on the projector screen.*

*Copyright © 2021 LG Electronics Inc. All Rights Reserved. P/NO : SAC38518904 (2107-REV00)*

## *CONTENTS*

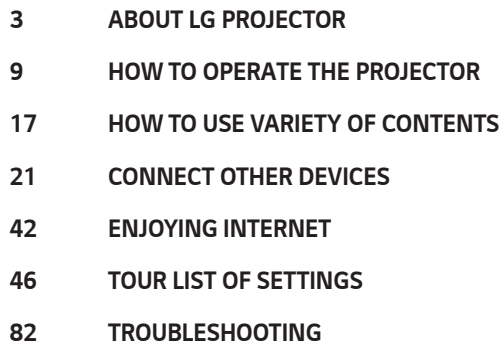

**ENGLISH** *ENGLISH*

## <span id="page-47-0"></span>*ABOUT LG PROJECTOR*

### *Home Tutorial*

#### *Using the Home feature of the LG Projector*

*You can open the Home screen by pressing the*  $\bigcap$  button on your remote control. *You can combine frequently used apps on a single screen and use whichever you want at any time.* 

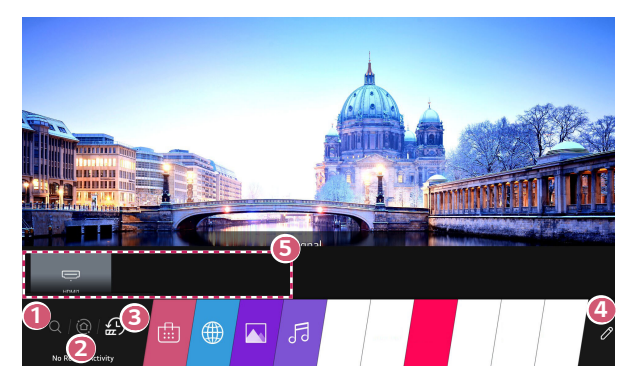

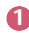

**1** Launch [Search].

 *2 Move to the [Home Dashboard]. You can select or control a device (mobile, external device, etc.) connected to the projector.*

- *4*
- *3 Move to the recently used app.*

Long-press the  $\widehat{h}$  button on the remote control or focus the [Recents]. *You can run or close a recently used app in the list provided in the preview area at the top.*

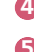

- *4 You can run, move, and delete the apps installed on your projector.*
- **6 Focus on each App area. It provides the preview at the top.** *You can check or run useful features of each app and recommended content on the preview without entering into the app.*
	- **•**  *Some apps may not provide the preview.*
- **•**  *The availability of and access to contents and services in LGE device are subject to change at any time without prior notice.*

#### *Manage LG Projector Home*

*You can view a list of all apps installed on your projector, or change their positions.*

- **1** Select the app you want to edit, and press and hold the  $\mathbb D$  **Wheel (OK)** or  **(OK)** *button on the Remote Control. This will activate the app edit mode. Or you can select the edit button at the far right corner of the Home list to enter the app edit mode.*
- *2 To move the app to your desired position, go to the position and press the*   **Wheel (OK)** *or*  **(OK)** *button.* 
	- **•**  *You can move as many apps as you wish before exiting the edit mode.*
	- You can also move apps with the  $\langle 1/2 \rangle$  buttons on your remote control.
- **3** After the editing is done, press the  $\times$  at the top right to exit the app edit *mode.*
- **•**  *The default projector app cannot be deleted.*

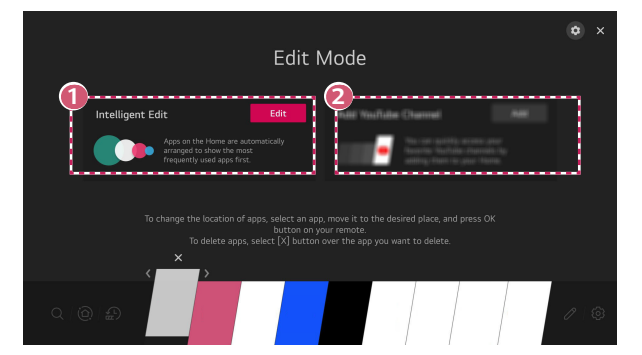

**1** *You can automatically arrange the app list in the order of most frequently used based on your accumulated app usage pattern.*

**2** *You can add your favourite video service channel to the list.* 

- **•**  *This feature is available only when the network is connected.*
- **•**  *Some models may not be supported.*

*6*

### *Network Setting*

#### *Network Setting*

If you configure settings for the network, you can use various services such as online *contents and applications.*

#### *Setting a Wired Network*

- *1 Connect the LAN port of the projector and the router using a LAN cable. The router should be connected to the Internet beforehand.*
- *2 Press the* **(Q. Settings)** *button on the remote control and select*  → [Connection] → [Network Connection Settings] → [Wired Connection *(Ethernet)].*
- **•**  *If the router supports DHCP, the projector is automatically connected to the network when you connect the projector to the network with a LAN cable.*

#### *Setting a Wireless Network*

- *1 Turn on the power of the router connected to the Internet.*
- *2 Press the* **(Q. Settings)** *button on the remote control and select [Connection] [Network Connection Settings] [Wi-Fi Connection].*
- *3 When the network search is complete, the list of networks available for connection is shown.*
- *4 Select a network to connect.* If your Wireless Router is password protected, enter the password configured *for the router.*

#### *Cautions for Network Setup*

- **•**  *Use standard LAN cable (connect to Cat7 or higher with RJ45 connector, 10 Base-T, or 100 Base TX LAN port).*
- **•**  *Resetting the modem may fix some network connection problems. Turn the*  power OFF, disconnect and reconnect it, and then turn the power on to solve the *problem.*
- **•**  *LG Electronics is not responsible for any network connection problems or any faults, malfunctions, or errors caused by network connection.*
- **•**  *The network connection may not work properly because of network settings or the Internet service provider.*
- **•**  *DSL service must use a DSL modem; and cable service must use a cable modem. Since only a limited number of network connections may be available, projector network setting may not be used depending on the contract with Internet*  service provider. (If the contract does not allow more than one device per line, *only the already-connected PC may be used.)*
- **•**  *A wireless network can experience interference from other devices that use the 2.4 GHz frequency (wireless phone, Bluetooth device, or microwave oven). Although interference can also happen when using the 5 GHz frequency, it is less likely to occur.*
- **•**  *The wireless environment can make wireless network service run slowly.*
- **•**  *Failure to turn off all local home networks may cause excessive traffic on some devices.*
- **•**  *The access point device must support wireless connections and wireless connection feature must be enabled on the device to have AP (access point) connection. Contact the service provider for availability of wireless connections on the access point.*
- **•**  *Check SSID and security settings of the AP. Refer to the appropriate documentation for SSID and security settings of the AP.*
- **•**  *Invalid settings of network devices (wired/wireless line sharer, hub) can cause the projector to operate slowly or not operate properly. Install the devices correctly according to the appropriate manual and network.*
- **•**  *The connection method may differ depending on the AP manufacturer.*

**ENGLISH** *ENGLISH*

## <span id="page-53-0"></span>*HOW TO OPERATE THE PROJECTOR*

### *To View More Features of the Remote Control*

*You can control more features or external devices connected to your projector by using the buttons displayed on your projector screen.*

- **1** Press the  $\cdots$  button on the remote control.
- *2 Using the remote control, select your desired button on [More Actions] displayed on your projector screen.*

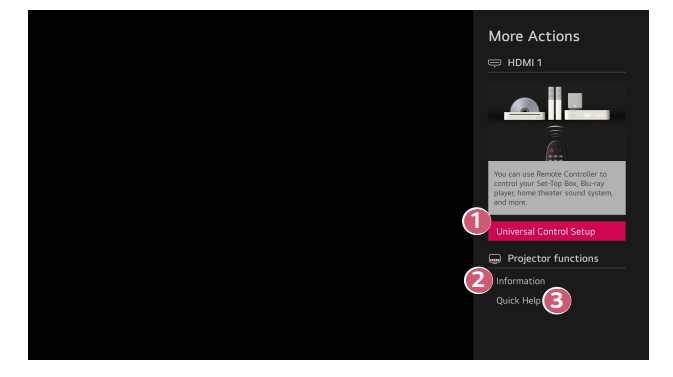

**1** You can set up the universal remote control.

**•**  *You need Magic Lighting Remote to use universal remote control function. (The provided remote control differ depending upon model.)*

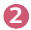

**2** *External input information is displayed on the screen.* 

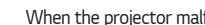

**3** When the projector malfunctions, you can get help to solve the problem.

- **•**  *The types of buttons appearing on the [More Actions] vary, depending on the region and the type of connected device.*
- **•**  *The configurable items differ depending upon model.*

### *Universal Remote Control*

#### *Automatically Setting the Universal Remote Control*

*When you set up the universal remote control, you can control the peripherals (Blu-ray / DVD player, home theater, set-top box, etc.) with the Magic Lighting Remote rather than using their dedicated remote controls.*

*Connect the devices to be set to the projector's HDMI input, and turn the power of the device on.*

*The projector will scan the connected device to automatically set the universal remote control without manual setting.*

- **•**  *After setting the universal remote control, you may need to do some additional user settings.*
- **•**  *It may take several seconds to complete the settings for the universal remote control.*
- **•**  *In some models, you can set the universal remote control only after converting to an input of a connected device.*
- **•**  *Depending on the connected device, the automatic setting feature for universal remote control (automatic device connection) may not be supported.*

#### *Manually Setting the Universal Remote Control*

*If the universal remote control is not automatically set or it is connected to the AV input/Component input, you can manually set it.*

- **1** Select the  $\{O\}$  (Q. Settings)  $\rightarrow$   $\{$   $\rightarrow$   $[$  Connection $]$   $\rightarrow$   $[$  Device Connection *Settings] [Universal Control Settings].*
- *2 Select the type of the device you want to set.*
- *3 Complete the settings for the universal remote control according to the guidance on the screen.*

*You can change or cancel the universal remote control settings.*

- **•**  *This feature can only be used with the Magic Lighting Remote. (The provided remote control differ depending upon model.)*
- **•**  *Some models may not be supported.*
- **•**  *AV input/Component input ports are available in certain models only.*
- **•**  *When changing the settings, check that the device to be changed is turned on.*
- **•**  *You can set up the universal remote control with the latest updated information.*
- **•**  *The manual setting feature for universal remote control is not supported for a game console.*
- **•**  *Some buttons may not work depending upon the model of the external device.*
- **•**  *Point the Magic Lighting Remote at the device you want to control. Make sure that there are no objects in front of the device to ensure that the remote control signal is well received.*

#### *12*

### **Launching Apps through [Quick Access]**

#### **Using apps quickly and easily with [Quick Access]**

Press and hold a number button on the remote control to open an app or to activate an *external input registered to the button.*

#### **Setting the [Quick Access]**

- *1 Launch the app or input you wish to assign.*
- *2 Press and hold the number button (1~8) you want to register.* No. 9 is fixed to [Quick Help].
- *3 When the registration pop-up window appears, select [Yes].*
- **•**  *If you press and hold a number button that has already been registered, the registered function will be performed.*
- **•**  *To see the items that can be registered, select a number that has not been*  registered in the [Edit Quick Access] mode.
- **•**  If you are in a mode where [Quick Access] cannot run, no action will be *performed.*
- **•**  If you delete a registered app, [Quick Access] will be deregistered as well.

#### **Checking and editing [Quick Access]**

*Press and hold the number 0 button on the remote control.*

The [Quick Access] edit screen appears.

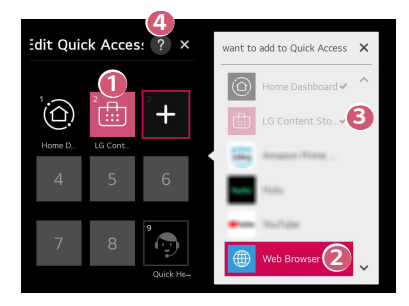

- **1** Selecting a number that has already been registered allows deregistering *it.*
- **2** *When you select a number that has not been registered, items that can be registered will be shown.*
- **3** An item that has been registered to a different number is indicated with *a check mark.*
- *4 You can view a brief instruction for this function.*

### **Using SIMPLINK**

*You can conveniently control and use various multimedia devices connected through HDMI with the projector's remote control.*

- *1 Connect the SIMPLINK HDMI Output port to the projector's HDMI IN port with an HDMI*® *cable.*
- **2** Press the  $\{0\}$  (Q. Settings) button on the remote control and select  $\{.\}$ *[Connection] [Device Connection Settings].*
- *3 Set [SIMPLINK (HDMI-CEC)] to [On].*
- *4* Configure the [Auto Power Sync] settings to [On] or [Off]. (If [Auto Power *Sync] is set to [On], turning on a SIMPLINK-linked device will turn the projector on. When you turn off the projector, the device will also be turned off.)*
- *5 Turn on the connected device. When the projector automatically connects to the device, the input will switch. If the device is not automatically connected to the projector, click the*  $\Box$  button.
- This feature works only with devices with the **SIMPLINK** logo. Check for the *SIMPLINK logo on the external device. There may be a problem using the device if the device does not meet the required specifications.*
- **•**  *A high-speed HDMI*® *cable with CEC (Consumer Electronics Control) function is required to use SIMPLINK. Pin 13 of the high-speed HDMI*® *cable is used for data transfer between devices.*
- **•**  *If you want to output sound to the external audio equipment connected through the HDMI*® *cable, set [SIMPLINK (HDMI-CEC)] to [On].*

#### **Supported SIMPLINK Functions**

#### **•**  *Instant Play*

*When you start a multimedia device, you can immediately watch content from the device on the projector without having to control anything.*

#### **•**  *Controlling devices with the projector remote control*

Enables the user to control multimedia devices with the projector remote control *to watch content.*

*– The pointer function of the Magic Lighting Remote can be limited.*

**•**  *Main Power Off*

*If [Auto Power Sync] is set to [On] in the [Device Connection Settings] settings and the projector is turned off, the devices connected to your projector via SIMPLINK will also be turned off.*

*– This feature is only available in certain devices.*

#### **•**  *Main Power On*

*If [Auto Power Sync] is set to [On] in the [Device Connection Settings] settings, turning on a SIMPLINK-linked device will turn the projector on.*

- *– If [SIMPLINK (HDMI-CEC)] is set to [Off], [Auto Power Sync] cannot be set to [On].*
- *– Some models may not be supported.*

### *Connecting an Input Device to USB*

#### *Using a USB Wired/Wireless Mouse*

*Connect your mouse to the USB port. Use the mouse to move the pointer on the projector screen and select the menu you want.*

- **•**  *The right button and the special buttons on the mouse do not work.*
- **•**  *When using a wireless USB mouse/keyboard, the experience may be affected by the distance and wireless condition.*

#### **Using a USB Wired/Wireless Keyboard**

*Connect your keyboard to the USB port. You can enter text with the connected keyboard device.*

- **•**  *It is not possible to enter text on some screens.*
- **•**  *It is recommended that you use a product that has been tested for compatibility with LG projectors.*

*LOGITECH K360, LOGITECH K400, LOGITECH K570, LG Electronics MKS-1200*

- **•**  *You can change the input language by pressing the language switch key or the right Alt key. It can also be changed by pressing the Ctrl key and the Space key at same time.*
- **•**  *Wireless USB keyboard use may be affected by the usage range and the wireless environment.*
- **•**  *To enter text in the text field, use the on-screen keyboard on your projector screen or a USB keyboard.*

#### *Using a Gamepad*

*Connect your gamepad to the USB port on the projector if the game requires a gamepad.*

**•**  *It is recommended that you use a gamepad that has been tested for compatibility with LG projectors. LOGITECH F310, LOGITECH F510, LOGITECH F710, LOGITECH Rumblepad 2, LOGITECH Cordless Rumblepad 2, LOGITECH Dual Action Gamepad, MICROSOFT Xbox 360 Controller (cable), SONY Playstation(R)3 Controller*

## <span id="page-61-0"></span>*HOW TO USE VARIETY OF CONTENTS*

### **Using [LG Content Store]**

*You can quickly and conveniently browse for TV Shows, Movies, and more to watch immediately. You can also download and use apps from various categories such as education, entertainment, lifestyle, news, and games.* 

- **1** Press the  $\bigcap$  button on the remote control.
- *2 Launch the [LG Content Store] application.*
- **•**  *Depending on the model, the provided contents may differ or some features may be limited.*
- **•**  *Exercise caution when in use by children. Children may have access to*  inappropriate online content through this product. You can block inappropriate *online content by restricting access to some apps.*
	- *–* Configure the settings in  $\overleftrightarrow{Q}$  **(Q. Settings)**  $\rightarrow$  [ $\rightarrow$  [General]  $\rightarrow$  [Safety]  $\rightarrow$ *[Application Locks].*

#### *Recommended Content on the Main Screen*

*You can view recommendations for the most popular content and apps in each category on the [LG Content Store] main screen. Choose a piece of content to watch it, or choose an app to download it.*

- **•**  *Some models may not be supported.*
- **•**  *This feature is available only when the network is connected.*

### *Installing Apps*

*You can install various apps on your projector from the [LG Content Store].* 

- **1** Press the  $\widehat{h}$  button on the remote control.
- *2 Launch the [LG Content Store] application.*
- *3 Select the [All Apps] category shown at the top of the screen. The list of available apps in the selected category will be shown.*
- *4 Select an app to set up from the list.*
- *5 Read the details of the app and then press [Install].*
- *6 When the installation is complete, you can run the app immediately.*
- **•**  *Available categories may vary depending on the country or service status.*
- **•**  *If the storage on your projector is insufficient, you can install the apps by connecting an external memory device.*
- **•**  *Some USB storage devices may not be supported or may not work properly.*
- **•**  *USB drivers containing apps from other LG TVs or LG Projectors may not be used.*
- **•**  *You can delete apps you have downloaded in the [My Apps].*

### *Managing your LG Account*

*In [Account Management], you can use your email address to create a new LG account.*

### *Content Recommendation*

If you are watching the projector using a set-top box, you must complete the setup of *the universal remote control to use the recommendation feature normally.*

**1** Press the  $\widehat{h}$  button on the remote control.

 $2$  *Launch*  $Q$ .

- **•**  *Some models may not be supported.*
- **•**  *You must connect to the network to use the recommended feature.*
- **•**  *The supported services vary depending on countries, so the recommendations may be provided differently.*
- **•**  *The list of the recommendations may be less relevant or irrelevant, depending on the information of the program you are watching.*

### *Search Content*

*You can receive recommendations for content based on viewing patterns or search by yourself for the content you want.*

- **1** Press the  $\bigcap$  button on the remote control.
- $2$  Launch  $Q$ .

*20*

*3 Search for a variety of content and information by typing in your desired search terms.*

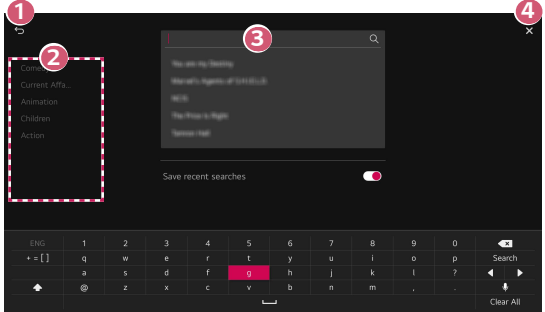

- 
- **1** Returns to the previous screen.
- **2** Provides a list of content for the selected genre.
- **3** Enter your desired search term.
- **4** Exit the search.
- **•**  *You must connect to the network to use the search feature.*
- **•**  *Search results may vary depending on the region, network settings, and whether you have agreed to the terms and conditions.*

## <span id="page-65-0"></span>*CONNECT OTHER DEVICES*

### **Using [Home Dashboard]**

*You can select or control a device (mobile, external device, etc.) connected to the projector.*

• Press the  $\bigcap$  button on the remote control and select [Home Dashboard].

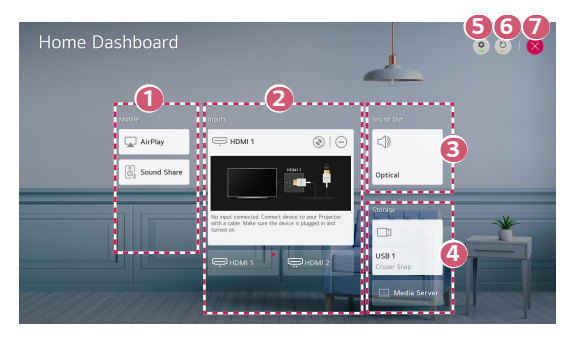

- **1** *You can play sound from a smart device connected via Bluetooth.*
- **2** *You can check and select the external device connected through the external input port or network.*
- **3** The currently selected output speaker is displayed, and you can navigate to *the output speaker settings screen.*
- *4 You can view and select the connected storage device.*
- *5 [Edit]: You can edit the name of the device connected to [Inputs] or*  configure the related settings.
- *6 It refreshes the device list.*
- **7** *Exit the [Home Dashboard]*.
- **•**  *The configurable items differ depending upon model.*

### *Share Smartphone Screen*

#### **To see the Mobile Device's screen on the projector**

- *1 Enable Screen Share mode on the mobile device.*
- *2 Your projector will be displayed in the list of available devices.*
- *3 Select your projector and request connection.*
- *4 Select accept in the connection request popup window.*
- *5 After the connection is established, the projector will display the screen of the connected device.*
- **•**  *For a reliable connection always keep the connected device to your projector updated to the latest OS version.*
- **•**  *A non-LGE device might not connect even when it is detected.*
- **•**  *Connect the device to a 5 GHz router because the performance may be affected by your wireless environment.*
- **•**  *The response rate may vary, depending upon the user's environment.*
- **•**  *It differs among devices. For more information on the device you want to connect to, refer to its user guide.*
- **•**  *If connection fails repeatedly, turn off the projector and the device you want to connect to, then turn them back on and try again.*

### *Playing Sound from a Smart Device through the projector's Speakers*

*Connect a smart device to the projector via Bluetooth to play sound from the smart device through the projector's speakers.*

- *1 Turn the smart device's Bluetooth on, then select the projector from the list of devices.*
- *2 The projector will be connected to the smart device.*
- **•**  *If the output speaker is set to [Bluetooth] or has a setup history, the projector may not be detected in the list of smart devices.*
- If the output speaker is set to [Bluetooth], press the  $\bigoplus$  button on the remote *control to open [Home Dashboard], and then select [Sound Share] in the mobile area to connect.*

### *Connecting USB*

*24*

*Connect a USB storage device (USB HDD, USB Flash Drive) to the USB port on the*  projector to enjoy the content files stored on the USB storage device on your projector.

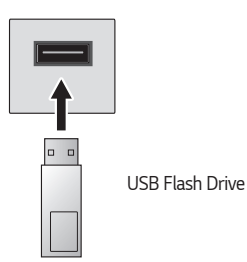

**ENGLISH** *ENGLISH*

#### *Tips for Using a USB storage device*

- **•**  *A USB storage device that has a built-in automatic recognition program or uses its own driver might not be recognizable.*
- **•**  *Some USB storage devices may not be supported or may not work properly.*
- **•**  *If you use a USB extension cable, the USB storage device may not be recognized or may not work properly.*
- **•**  *Please use only USB storage devices formatted with the FAT32 or NTFS file system provided by Windows OS.*
- **•**  *It is recommended that you use an external USB HDD with a rated voltage of 5 V or less and a rated current of 500 mA or less. If you use a device requiring a higher voltage/current than the rated voltage/current, it may not operate properly due to lack of current.*
- **•**  *For USB hubs and USB storage devices, it is recommended to use a type that supplies power by connecting the AC adapter to a power outlet.*
- **•**  *It is recommended that you use a USB stick of 32 GB or less or a USB HDD of 2 TB or less.*
- **•**  *If a USB HDD with power-saving function does not work, turn the hard drive off and on again to make it work properly. See the owner's manual for the USB HDD for more information.*
- **•**  *Data on a USB storage device may be damaged, so it is recommended that you back up any important files. Users are responsible for data management. The manufacturer bears no responsibility.*
- Press the ( $\Box$  button on the remote control. To remove the USB storage device, *press the [Eject] button, which appears at the top when you focus on the USB storage device you want to remove.*

*If you disconnect the USB storage device without selecting [Eject], an error may occur in your projector or storage device.*

- **•**  *When you connect a USB storage device of a file system not supported by the projector to the USB input port, the format message appears. To use the connected USB storage device, you should format the device first. After format, all the data of USB storage device will be deleted and formatted as NTFS or FAT32 file system.*
- Press the  $\leftarrow$  button on your remote control. Select the connected USB from *[Home Dashboard] [Storage] and select the [Format] button to format the USB storage device.*
- **•**  *When connecting a USB storage device, a random file/folder can be created to provide Smart projector services such as the saving and retrieving of thumbnail images.*

## **[Photo & Video]**

*26*

#### *Viewing Photos and Videos*

*You can view photos and videos using the [Photo & Video] app.*

- **1** Press the  $\bigcap$  button on the remote control.
- *2 Launch the [Photo & Video] application.*
- *3 Select your desired storage device.*
- *4 Select and view your desired photo or video.*

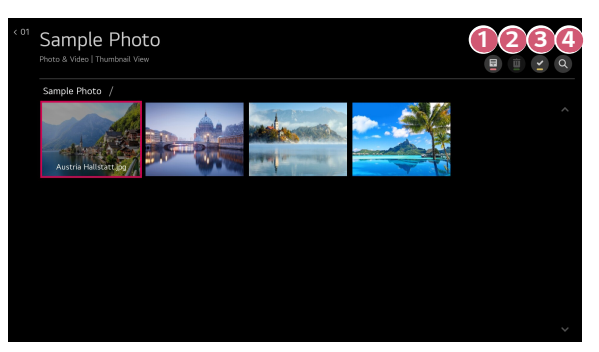

- 
- **1** Select your desired type of content and viewing method.

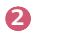

2 Select and delete your desired content. (You cannot delete files that are shared from other devices.)

- **3** Select the content you want to play. You can only select the same type of content as you first selected.
- *4 Launch [Search].*
- **•**  *Certain content may not be displayed on the list if the number of all content exceeds 40,000.*

#### *Photo Player*

*Selecting a photo in the [Photo & Video] app runs the photo player. You can view your saved photos.*

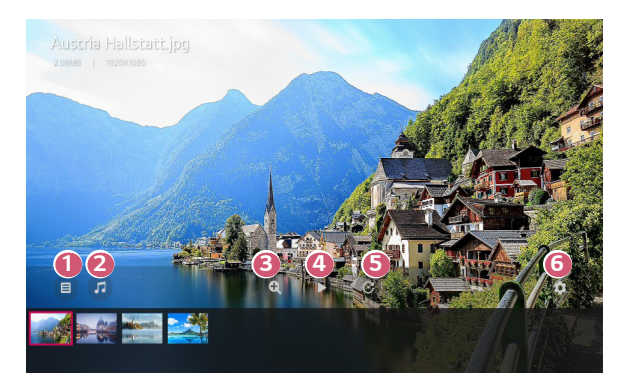

- **1** Returns to the entire content list.
- *2 You can play background music by running the music player.*
- *3 You can zoom the photos in/out.*
- **4** Starts the slide show.
- *5 Rotates photos.*
- **6** *You can set the size of a photo or change the speed and effect of a slide show.*
#### *28*

# *Supported Photo Files*

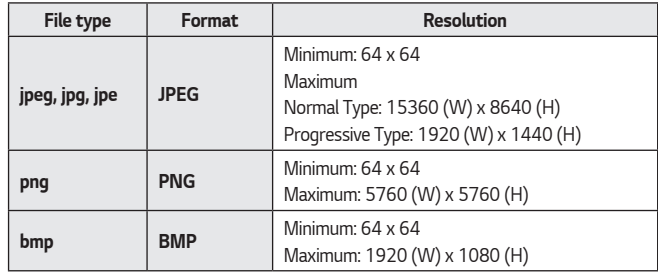

**ENGLISH** *ENGLISH*

# *Video Player*

*Selecting a video in the [Photo & Video] app runs the video player. You can view your saved videos.*

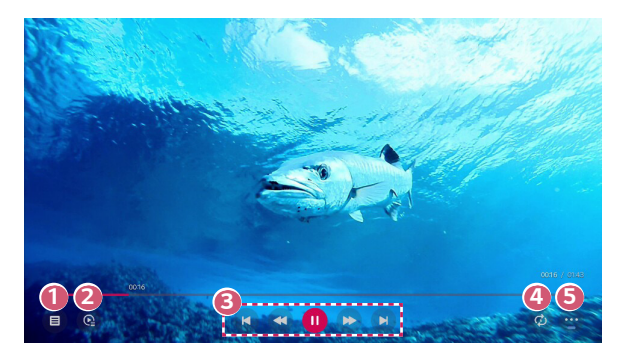

- **1** Returns to the entire content list.
- **2** *You can select other content by displaying the playlist while watching a video.*
- *3 You can control basic video playback functions.*
- *4 You can do the settings related to play on repeat of the video.*
- *5 You can set additional options.*

#### *30*

#### *Setting Additional Options*

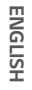

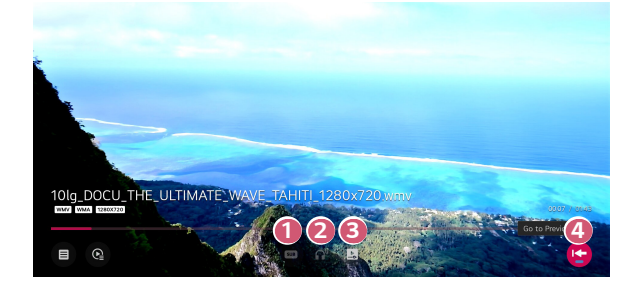

- 
- **1** You can change subtitle settings.

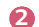

- **2** *You can set audio tracks.*
- *3 You can set continue watching to resume playing from the last viewed scene.*
- **4** *Returns to the basic operation screen.*

# *Supported Video Files*

#### *Maximum data transfer rate*

**•**  *Full HD video H.264 1920 x 1080@60P BP/MP/HP@L4.2 Maximum 40 Mbps HEVC 1920 x 1080@60P Main/Main10@L4.1 Maximum 40 Mbps*

#### **Supported external subtitles**

*\*smi, \*srt, \*sub (MicroDVD, SubViewer 1.0/2.0), \*ass, \*ssa, \*txt (TMPlayer), \*psb (PowerDivX), \*dcs (DLP Cinema)*

#### **Supported embedded subtitles format**

- **•**  *Matroska (mkv): Sub Station Alpha (SSA), Advanced Sub Station Alpha (ASS), SRT*
- **•**  *MP4 (mp4): Timed Text*

## *Supported video codecs*

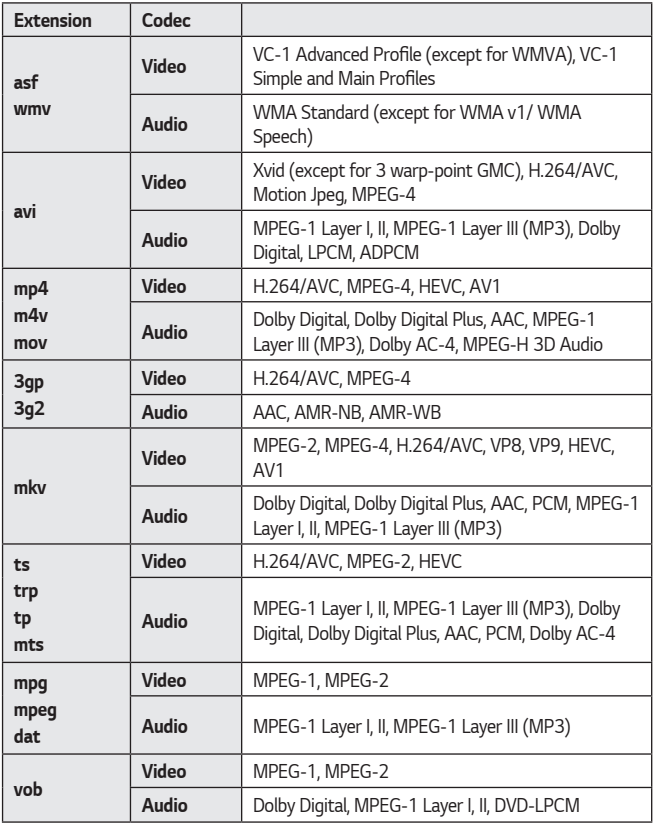

**•**  *Dolby AC-4, MPEG-H 3D Audio: Some models may not be supported.*

# **Cautions for Video Playback**

- **•**  *Some user-created subtitles may not work properly.*
- **•**  *A video file and its subtitle file must be located in the same folder. For subtitles to be displayed properly, make sure that the video file and the subtitle file have the same name.*
- **•**  *Subtitles on a Network Attached Storage (NAS) device may not be supported depending on the manufacturer and model.*
- **•**  Streams that include Global Motion Compensation (GMC) and Quarterpel Motion Estimation (Qpel) are not supported.
- **•**  *Only Window Media Audio V7 and later are supported.*
- **•**  *The AAC main profile is not supported.*
- **•**  *Video files created by some encoders may not be played.*
- **•**  *Video files in a different format than specified may not be played properly.*
- **•**  *Video files stored on a USB storage device that does not support High Speed may not be played properly.*

# **[Music]**

*34*

# *Playing Music*

*You can listen to music by using the [Music] app.*

- **1** Press the  $\bigcap$  button on the remote control.
- *2 Launch the [Music] application.*
- *3 Select your desired storage device. You can select your desired songs from all of your storage devices and add them to [My Playlist].*
- *4 Select your desired music content and enjoy it.*

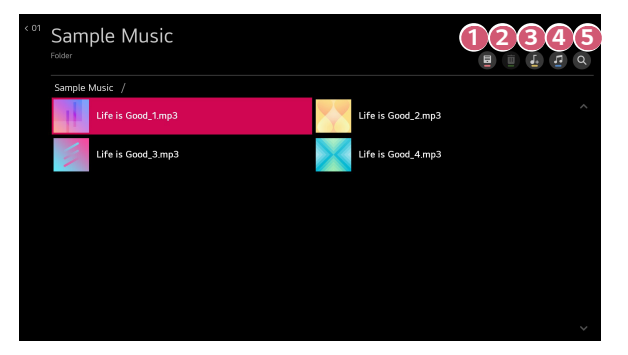

- **1** Select the desired type of content list.
- 2 Select and delete your desired content. (You cannot delete files that are shared from other devices.)
- **3** Select the content to add to My Playlist.
- **4** Open the music player.
- *5 Launch [Search].*

# *Using the Music Player*

You can conveniently play music by selecting a saved music file in the [Music] app or *selecting the music player icon while playing content in an app such as [Photo & Video].*

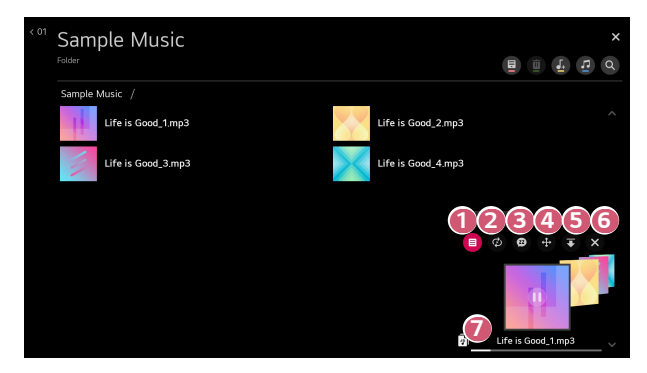

- **1** *You can play music from the selected storage device.*
- **2** *You can set repeat playback and random playback.*
- **3** The configurable items differ depending upon model.
	- *: You can turn the screen off while listening to music or display the music player in full-screen mode.*
	- *<b><i>B* : You can listen to music with the screen turned off.
- *4 You can change the position of the music player.*
- *5 You can minimize the music player.*
- *6 This feature closes the music player.*
- 
- **7** Lyrics are available for music files that provide them. In some music files, you can choose a lyric section and move the playback *position.*
	- **•**  *The lyrics feature is only supported on some devices.*
	- **•**  *The lyrics may not be displayed in sync depending on the lyrics data in the music file.*
- **•**  *Reopen your music player by pressing the volume buttons on your remote control.*
- **•**  *You may not be able to use the music player for some features.*

*Audio Format*

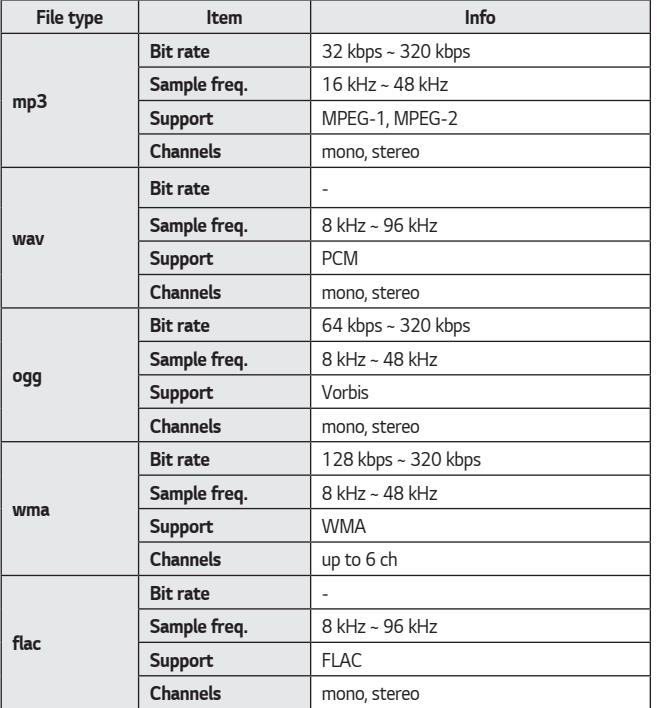

**•**  *The number of supported channels may vary depending upon the sample frequency.* 

# *View Computer Files*

# *Connect to a PC Through the Content Sharing Function*

*Content Share allows you to enjoy videos, music and photos saved on your PC.* 

#### *Play the content with sharing software on the PC*

*If you have Windows 7 or later installed on your PC, you can play music, video, photos, etc. on your projector without needing to install a separate program.*

- *1 Connect you projector and PC to the same network. PCs installed with Windows 7 or later also need to be connected to a network.*
- *2* Right-click the desired music/video/photo file you wish to play, then select *your model using the "Play To" feature built into Windows 7 or later to play*  the file.

*To play on other devices like your mobile phone, refer to the relevant user guide.*

**•**  *Even when multiple projectors or devices are connected, the selected file is played through only one device. The playback rate may vary depending on the network connection.*

#### *Use the SmartShare PC Software to play the content saved on the PC*

*You can use SmartShare PC Software to connect the music/videos/photos saved on the PC to your home network and play them on your projector.* 

- *1* Configure the projector and PC installed with SmartShare on the same *network.* 
	- **•**  *The SmartShare service is only available when the projector and server PC are connected to a single router.*
- *2 Download and install SmartShare PC Software from the LG website ([www.](www.lg.com) [lg.com](www.lg.com)). Before installation, exit all programs running on the PC, such as a*  firewall or an anti-virus software.
- *3* Run SmartShare PC Software and configure the share settings.
- *4 Shared videos and photos are played from the [Photo & Video] app on the*  projector. Shared music files are played from the [Music] app on the projector.
- **•**  *The server should be running in order to watch the shared file on your projector.*
- **•**  *For information on how to use the SmartShare PC Software, refer to the software's help section.*

#### *40*

#### *Matters that require special attention during Content Share*

- **•**  *Check your network settings if the Content Share option does not work properly.*
- **•**  *May not work properly on a wireless network. It is recommended that you connect to a wired network.*
- **•**  *If multiple display devices are connected to one device, the content may not be played properly depending on server performance.*
- **•**  *May not work properly depending on the network environment.*
- **•**  *To watch the 1080p video through Content Share function, a router that uses 5 GHz frequency is required. If a 2.4 GHz router is used, the video may not play properly.*
- **•**  *The Content Share function may not be supported for a router that does not support multi-cast. For more information, refer to the user guide that came with your router or contact the manufacturer.*
- **•**  *Captions are only supported on some connected devices.*
- **•**  *SmartShare PC Software is recommended for reading captions.*
- **•**  *When a subtitle file is added later, disable the shared folder and then enable it again.*
- **•**  *The DRM files in the connected device will not play.*
- **•**  *Even for the file format supported by the projector, the supported file format may differ depending on the connected device environment.*
- **•**  *If there are too many folders or files in a folder, it may not work properly.*
- **•**  *The information on the file imported from the connected device may not be displayed correctly.*
- **•**  *Depending upon the encoding, some streams may not play in Content Sharing mode.*

# *Share Computer Screen*

# *To see the PC screen on the projector*

#### *Connect wireless*

- *1 Enable Screen Share mode on the PC. Your projector will be displayed in the list of available devices.*
- *2 Select your projector and request connection.*
- *3 After the connection is established, the projector will display the screen of the connected device.*
- **•**  *For a reliable connection always keep the connected device to your projector updated to the latest OS version.*
- **•**  *It is recommended that you use this function at close range.*
- **•**  *Though it can be connected without a wireless router, connecting your device to a 5 GHz router is recommended because the performance can be affected by the surrounding wireless environment.*
- **•**  *The response rate may vary, depending upon the user's environment.*
- **•**  *It's different from Windows version. For more information on the device you want to connect to, refer to its user guide.*
- **•**  *If connection fails repeatedly, turn off the projector and the device you want to connect to, then turn them back on and try again.*

#### *Connect wired*

*Connect the PC with projector by HDMI*® *cable.*

# *ENJOYING INTERNET*

# **Using the [Web Browser]**

*You can enter the website when you input the web address on the URL bar.*  If you input the search word, it will find the information about search word base on the *search engine.* 

- **1** Press the  $\bigcap$  button on the remote control.
- *2 Launch the [Web Browser] application.*

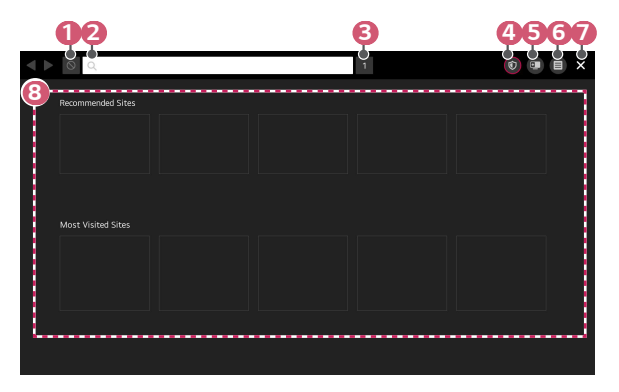

- **1** You can refresh the web page you are viewing.
- **2** You can type in a web address to navigate to a specific website or enter a *search term directly.*
- *3 You can view the tabs that are currently open.*
- *A* You can block ads within the web page you are viewing. *However, this button is displayed only when*  $\bigoplus$  → [Settings] → [Use Block *Ads] is set to [On].*

**ENGLISH** *ENGLISH*

*42*

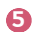

**6** Split the screen to display the projector screen. You can browse web pages *while watching projector.*

**6** You can zoom in or out on the screen while browsing the website. [Add to bookmarks]: You can add the website you are currently viewing to *your Favourites.*

*[History]: You can view and delete the website visit history. [Bookmarks]: You can view and delete the list of websites you have added to your Favourites.*

*[Settings]: You can change the web browser settings.*

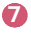

 *7 Exit the [Web Browser].*

**8** *The new tab screen shows a list of [Recommended Sites] and [Most Visited Sites].*

*If you do not want to display [Recommended Sites], set the*  $\bigcirc$ *[Settings] [Show Recommended Sites] function to [Off].*

*[Recommended Sites] may vary by country and is only available in certain countries.*

- **•**  *The [Web Browser] app on your projector is a browser for projector, so it may work differently than the browser for your PC.*
	- *– Some of the content may not play properly.*
	- *– Flash Plug-in is not supported, and only HTML5 media is supported.*
	- *– Plug-in installation is not supported.*
	- *– Media in formats other than JPEG / PNG / GIF may not be played.*
	- *– Apps may be forced to shut down if the projector runs out of memory.*
	- *– The fonts provided on the projector are used. Depending on the content, characters may look different from PC or mobile browsers.*
	- *– File and font downloads are not supported.*
	- *– Caution is required because malicious or phishing sites are not automatically blocked.*
	- *– Some features may not be supported temporarily due to external factors of the web browser.*
- **•**  *The website can be accessed through the projector's [Web Browser] app, so care needs to be taken about children's access to harmful online contents. You can lock the [Web Browser] app to prevent access to harmful online contents.*

*Configure the settings in*  $\{ \overline{Q} \}$  *(Q. Settings)*  $\rightarrow$  $[$  $\rightarrow$  *[General]*  $\rightarrow$  *[Safety]*  $\rightarrow$ *[Application Locks].*

#### **Changing [Web Browser] Settings**

**Press**  $\blacksquare$  at the top of the screen and select the [Settings].

- **•**  *[On Startup] You can set the startup page of the browser to [Open the New Tab page]/ [Continue where I left off]/[Home page:]/[Start from bookmark page].*
- **•**  *[Search Engines]*

*You can select the default search engine.*

- *– Search engine settings may be subject to change without notice based on the supplier's circumstances.*
- **•**  *[Show Recommended Sites] You can set whether or not to display a list of [Recommended Sites] on the new tab screen.*
- **•**  *[Always Show Address Bar] When set to [On], the address bar and menu bar area at the top will always be displayed.*
- **•**  *[Private Browsing] If set to [On], a history of website visits will not be stored.*

#### **•**  *[Site Filtering]*

*You can register websites to block or allow.*

*[Approved Sites]: You can configure the settings to open the previously registered web pages only.* 

*[Blocked Sites]: You can configure the settings to block specific websites.*

- *– To use the [Site Filtering] function, you should enter the projector password. The initial password is set as "0000".*
- **•**  *[Pop-up Blocker]*

*You can block pop-ups using the settings.*

**•**  *[Do Not Track]*

*You can request to not leave a history of your visit on the website. The operation may vary depending on the policy of the website.*

**•**  *[Adaptive Streaming using JavaScript]*

*The media streaming technology using JavaScript allows you to view video with optimized resolution.*

*If this is set to [Off], the resolution of the videos played in [Web Browser] is limited to 720p.*

**•**  *[Cookies Settings]*

*Enables the website to store and use cookie data.*

**•**  *[Use Block Ads]*

*When set to [On], a button will appear in the menu bar area at the top of [Web Browser] to turn the [Use Block Ads] feature on and off. Turning on the [Use Block Ads] feature speeds up page loading by blocking ads included in the website.*

- **•**  *[Automatic Web Browser Issue Report] When set to [On], if a failure occurs due to insufficient memory (operation delay or malfunction, media playback failure, page loading failure, abnormal shutdown, etc.), the information is automatically sent to the LG Electronics (Korea) Web Browser development team. The submitted information will only be used to improve the Web Browser performance.*
- **•**  *[Clear Browsing Data]*

*[Clear Cookies]: Deletes cookie data. When deleted, you are logged out of most sites.*

*[Clear All Browsing Data]: Deletes all browsing history, including cookies.*

# *TOUR LIST OF SETTINGS*

The configurable items differ depending upon model.

# **Quick Settings**

# **Quick Settings**

*Displays a set of light-weight controls quickly and simply such as [Picture Mode], [Sound Out], [Sleep Timer] and so on. Press the* **(Q. Settings)** *button on the remote control.*

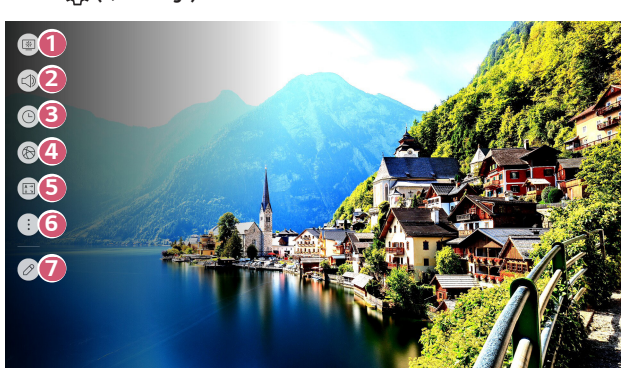

- **1** You can set the [Picture Mode].
- *2 You can choose the [Sound Out].*
- *3 You can set the [Sleep Timer].*
- *4 Move to the [Network Connection Settings] screen.*
- *5 You can set the [PJT Mode].*
- *6 You can set more options.*
- **7** *You can add/delete the quick setting items or change their order.*
- **•**  *Press and hold the* **Wheel (OK)** *or* **(OK)** *on the remote control during configuration to move to the corresponding menu.*

# **[Picture]**

### **[Picture Mode]**

 $\{\odot\}$  **(Q. Settings)**  $\rightarrow$   $[\rightarrow]$  [Picture]  $\rightarrow$  [Picture Mode]  $\rightarrow$  [Picture Mode] *Select the picture mode that is best suited to your viewing environment, preferences or video type.*

Select a picture mode. You can fine-tune the settings for each mode.

The configurable items differ depending upon model.

*Depending upon the input signal, the available picture modes may be different.*

*When watching online service content, the Picture Mode may be changed to match the content being shown.*

#### *When You Use Normal Signals*

**•**  *[Vivid]*

*Sharpens the image by increasing the contrast, brightness and sharpness.*

**•**  *[Standard]*

*Displays the picture with normal contrast, brightness, and sharpness levels.*

**•**  *[Cinema]*

*Optimizes the screen for movies.*

**•**  *[Sports]*

*Optimizes the screen for sports games. Sharpens the image of rapid movements such as kicking or throwing a ball.*

**•**  *[Game]*

*Optimizes the screen for gameplay.*

**•**  *[HDR Effect]*

*This feature lets you enjoy a more dynamic, clearer image by correcting the light and dark areas of the display. This feature provides a realistic image, even when the source image's gradation level is high.* 

*– If you set [Picture Mode] to [HDR Effect], you will not be able to use some of [Picture Mode Settings].*

**•**  *[Brightest]*

*It displays the maximum screen brightness under appropriate image conditions.*

**•**  *[Expert (Bright Room)]/[Expert (Dark Room)] This mode is suitable for movies, etc. viewed in a dark environment. [Expert (Dark Room)]] has lower colour temperature than [Expert (Bright Room)]. Select a mode that is suitable for the movie you are watching.*

#### *When You Use the HDR*

**•**  *[Vivid]*

*Sharpens the image by increasing the contrast, brightness and sharpness.*

- **•**  *[Standard]* In a normal viewing environment, it opens a screen that can properly show the *expressiveness and brightness of HDR.*
- **•**  *[Cinema Home] The screen appears brighter and clearer than that of the [Cinema] screen.*
- **•**  *[Cinema]*

*Suitable picture for HDR video signal.*

- **•**  *[Game] Optimizes the screen for gameplay.*
- **•**  *[Brightest] It displays the maximum screen brightness under appropriate image conditions.*
- **•**  *If an HDR video signal is input to the models that do not support the HDR technology, normal signal picture mode options will be made available.*
- **•**  *Depending upon the input signal, the available picture modes may be different.*
- **•**  *When watching online service content, the Picture Mode may be changed to match the content being shown.*
- **•**  *[Picture Mode] changes may modify [Energy Saving] settings and it can affect energy consumption. You can change the setting value in the [Energy Saving] mode and the [Picture Mode Settings] → [Picture Options] menu.*

# $\{ \vec{Q} \}$  **(Q. Settings)**  $\rightarrow$   $\Rightarrow$  [Picture]  $\rightarrow$  [Picture Mode Settings]

*This feature allows you to adjust the selected picture mode in detail.*

*Depending upon the input signal or the selected picture mode, the available options may differ.*

The configurable items differ depending upon model.

**•**  *[Contrast]*

*50*

*Adjusts the contrast of the bright and dark areas of the picture. The closer to 100, the higher the contrast.*

- **•**  *[Brightness] Adjusts the overall screen brightness. The closer to 100, the brighter the screen.*
- **•**  *[Sharpness] Adjusts the sharpness of the image. The closer to 50, the sharper and clearer the image.*
- **•**  *[Colour]*

Tones down or up the colours displayed on the screen. The closer to 100, the *deeper the colour.*

**•**  *[Tint]*

*Adjusts the colour balance between red and green displayed on the screen. The closer to Red 50, the more red the colour will be. The closer to Green 50, the more green the colour will be.*

**•**  *[Colour Temperature]*

*Adjusts the colour temperature cool/medium/warm.*

**•**  *[Apply to All Inputs]*

*The settings you specify only applies to the currently selected input mode.*  To apply your current picture settings to all input modes, select [Apply to All *Inputs].*

**•**  *[Reset]*

*This option will reset the picture settings.*

*– You can reset the picture modes separately. Select the picture mode you wish to reset and enable it.*

# **(Q. Settings)** *[Picture] [Picture Mode Settings] [Advanced*

*Controls]*

*Depending upon the input signal or the selected picture mode, the available options may differ.*

The configurable items differ depending upon model.

**•**  *[Dynamic Contrast]*

*Corrects the difference between the bright and dark areas of the screen for optimal results depending on the brightness of the picture.*

- **•**  *[Dynamic Colour] Adjusts the colour and saturation of the picture to make the image more colourful and lively.*
- **•**  *[Colour Gamut] Selects the range of colours to display.*

**•**  *[Super Resolution] Adjusts the resolution to make dim and blurred images clearer.*

**•**  *[Gamma]*

*Adjusts the medium brightness of the picture.*

*Select [Low] for a bright picture, select [High1] or [High2] for a dark picture or select [Medium] for medium brightness. [Expert (Bright Room)]/[Expert (Dark Room)] can be selected from [1.9]/[2.2]/[2.4]/[BT.1886].*

*– [High2]/[BT.1886] expresses the gradation in ITU-R BT.1886, which is an international standard.*

**•**  *[White Balance]*

*Adjusts the overall colour temperature of the screen as desired.*

- *–* [Method]: This method is used for fine-tuning the colour temperature setting. *You can control the colour temperature at two points of the bright part and dark part of the video if you select [2 Points], at each point of 10 levels if you select [10 Points IRE], and at each point of 22 levels of the video if you select [22 Points IRE].*
- *– [Point]: Select screen brightness for colour temperature adjustment. If [Method] is set to [2 Points]; use Low to select shadows and High to select highlights.*
- *– [IRE]: Select screen brightness for colour temperature adjustment. When the [Method] is set to [10 Points IRE], you can select the brightness with the 10 levels of brightness.*

*When the [Method] is set to [22 Points IRE], you can select the brightness with the 22 levels of brightness.*

- *– [Target Luminance]/[Adjusting Luminance]: You can adjust the selected brightness by points.*
	- **•**  *You can do these settings only when the [Picture Mode] is the [Expert (Bright Room)] or the [Expert (Dark Room)] and when the [Method] is set to [10 Points IRE] or [22 Points IRE].*

*– [Red]/[Green]/[Blue]: Adjust the colour temperature of the selected point. Adjust the intensity of [Red]/[Green]/[Blue] in the range of -50 to 50. You can adjust respective values for the brightness selected in [Point].*

**•**  *[Colour Management System]*

*This is used when experts control it by using a test pattern. You can control it by selecting areas of six colours ([Red]/[Green]/[Blue]/[Cyan]/[Magenta]/[Yellow]). For normal images, adjustments may not result in noticeable colour changes.*

- *– [Colour]: From [Red]/[Green]/[Blue]/[Cyan]/[Magenta]/[Yellow], select a tone to adjust.*
- *– [Saturation]/[Tint]/[Luminance]: Adjust the chroma/tint/luminance of the tone in the range of -30 to +30.*

*ENGLISH*

**ENGLISH** 

### **[Picture Options]**

 $\{ \overrightarrow{Q} \}$  **(Q. Settings)**  $\rightarrow$   $\{ \}$   $\rightarrow$  [Picture]  $\rightarrow$  [Picture Mode Settings]  $\rightarrow$  [Picture Options] *Depending upon the input signal or the selected picture mode, the available options may differ.*

The configurable items differ depending upon model.

- **•**  *[Noise Reduction] Removes small dots that stand out so as to make the image clean.*
- **•**  *[MPEG Noise Reduction] Reduces the noise produced during the creation of digital video signals.*
- **•**  *[Smooth Gradation] It reduces jaggies in the picture for a smooth picture.*
- **•**  *[Black Level] Adjusts the brightness of the dark parts of images.*
	- *– This feature can be used while watching content through an external input.*

#### **[Aspect Ratio]**

 $\{ \vec{O} \}$  **(Q. Settings)**  $\rightarrow$   $\Rightarrow$  [Picture]  $\rightarrow$  [Aspect Ratio Settings]  $\rightarrow$  [Aspect Ratio] *Depending upon the input signal, the available screen sizes may be different.*

The configurable items differ depending upon model.

*The picture may get distorted while zooming in or out.*

*Selecting a different screen size from the original size may cause the image to look different.*

*Depending on the combination of picture format and screen size, the edges may be*  hidden or shown in black, or both sides of the picture may flicker.

**•**  *[16:9]*

*Displays an aspect ratio of 16:9.*

- **•**  *[Original] Changes the aspect ratio to 4:3 or 16:9 depending upon the input video signal.*
- **•**  *[4:3]*

*Displays an aspect ratio of 4:3.*

**•**  *[Vertical Zoom]*

*You can adjust the vertical dimension of the screen and align the screen vertically by using [Adjust Zoom Ratio] and [Adjust Screen Position]. When used in an image with a 21:9 ratio, the black bars on the top and bottom of the screen disappear.*

**•**  *[4-Way Zoom]*

*You can adjust the horizontal/vertical/diagonal dimensions of the screen and align the screen horizontally/vertically by using [Adjust Zoom Ratio] and [Adjust Screen Position].*

#### **[Just Scan]**

 $\{ \circlearrowright \}$  **(Q. Settings)**  $\to$   $[$   $\to$  [Picture]  $\to$  [Aspect Ratio Settings]  $\to$  [Just Scan] *If you turn this feature [On], you can view the content in the aspect ratio that is in content source. If the edge of the screen is not clean, please turn it [Off]. If set to [Auto], the feature switches between [On] or [Off] status depending on the information contained in the video signal.*

**•**  *The items that can be selected may vary depending on the current input.*

## **[Energy Saving]**

# $\{\bigcirc\}$  (Q. Settings)  $\rightarrow$   $\Rightarrow$  [Picture]  $\rightarrow$  [Energy Saving]

*Reduces power consumption by adjusting peak screen brightness.*

*If you use [Energy Saving] function, brightness of your projector will be affected.*

**•**  *[Minimum]/[Medium]/[Maximum] Applies the pre-set [Energy Saving] mode.*

# **[Sound]**

*56*

#### **[Sound Mode]**

**(Q. Settings)** *[Sound] [Sound Mode Settings] [Sound Mode] You can select the most suitable sound mode for each genre.*

- **•**  *[AI Sound] Automatically optimize sound based on content type.*
- **•**  *[Standard] Optimizes the sound for all types of content.*
- **•**  *[Cinema] Optimizes the sound for cinemas.*
- **•**  *[Clear Voice III] Boosts voice clarity.*
- **•**  *[Sports] Optimizes the sound for sports.*
- **•**  *[Music] Optimizes the sound for music.*
- **•**  *[Game] Optimizes the sound for gameplay.*

#### **[Sound Mode Settings]**

# $\{ \overrightarrow{O} \}$  **(Q. Settings)**  $\rightarrow$   $\}$   $\rightarrow$  [Sound]  $\rightarrow$  [Sound Mode Settings]

The configurable items differ depending upon model.

- **•**  *[Sound Mode] You can select the most suitable sound mode for each genre.*
- **•**  *[Balance]*
	- *You can adjust the volume of the left and right speakers.*
- **•**  *[Virtual Surround Plus]*

*Enjoy an immersive soundscape with the virtual multi-channel surround sound effect.*

- *– The option can be enabled if [Sound Mode] is set to [Standard].*
- **•**  *[Equalizer]*

*You can set the desired sound by adjusting the equalizer directly. (100 Hz/300 Hz/1 kHz/3 kHz/10 kHz)*

- *– The option can be enabled if [Sound Mode] is set to [Standard].*
- **•**  *[Reset]*

*You can reset the sound effect settings.*

*– The option can be enabled if [Sound Mode] is set to [Standard].*

#### *58*

# **[Sound Out]**

The configurable items differ depending upon model.

## **Playing audio through the projector's internal speakers**

**(Q. Settings)** *[Sound] [Sound Out] [Internal Projector Speaker] Audio is played through the projector's internal speakers.*

#### *Connecting and Using an Audio Device Wirelessly*

 $\{ \tilde{Q} \}$  **(Q. Settings)**  $\rightarrow$   $[$   $\rightarrow$  [Sound]  $\rightarrow$  [Sound Out]  $\rightarrow$  [Bluetooth]

*You can connect wirelessly a Bluetooth audio device or a Bluetooth headset to enjoy your projector's sound in richer quality and greater convenience.*

*Refer to the user manual of the Bluetooth audio device for details on how to connect and use the device.*

- Press **to** *to view the connected devices or any devices that can be connected and connect to any one of them.*
- **•**  *[LG Sound Sync] devices will automatically try to connect to the recently used devices when you turn the projector on.*
- **•**  *We recommend that you connect an LG audio device that supports LG Sound Sync, using LG TV mode or LG Sound Sync mode on device.*
- **•**  *Some models may not be supported.*
- **•**  *If the device fails to connect, check the power of the device to connect to and check if the audio device is working properly.*
- **•**  *Depending on the type of the Bluetooth device, the device may not connect correctly or an abnormal behaviour may occur such as unsynchronized video and audio. (The mobile-only headsets may not work.)*
- **•**  *Sound may stutter or sound quality may be reduced if:*
	- *– the Bluetooth device is too far from the projector;*
	- *– there are obstacles between the Bluetooth device and the projector; or*
	- *– used together with radio equipment such as a microwave oven or wireless LAN.*
- **•**  *If the [Picture Mode] is set to [Game] and [Sound Out] is set to [Bluetooth], [Picture Mode] changes to [Standard].*
- **•**  *If you continue to experience problems, we recommend using a wired connection. (Optical digital, HDMI (ARC) port)*
- **•**  *Using Bluetooth speakers that support Dual mode/Double mode/2-Channel mode together with the Magic Lighting Remote may limit the speakers' usability.*

#### *Connect and Use an Audio Device that Supports Optical Digital*

## $\{Q\}$  (Q. **Settings)**  $\rightarrow$   $\{Sound \rightarrow |Sound Out \rightarrow |Optical\}$

*You can connect an audio device that supports [Optical] to the optical digital audio output port to enjoy your projector's sound in richer quality and greater convenience.*

- **•**  *Only available for models with an optical digital port.*
- **•**  *You can use the projector remote control to adjust the volume of the connected device.*

#### **Hearing Sound through an External Audio Device Connected via a HDMI (ARC)** *Port*

## $\{ \overline{Q} \}$  **(Q. Settings)**  $\rightarrow$   $\{ \}$   $\rightarrow$  [Sound]  $\rightarrow$  [Sound Out]  $\rightarrow$  [HDMI ARC]

*Sound from the projector can be output through an external audio device connected via a HDMI (ARC) port.*

**•**  *Select [HDMI ARC] to automatically turn on SIMPLINK. Once SIMPLINK is turned off, the output speaker settings automatically revert to the default settings for uninterrupted audio output.*

#### *Using Wired Headphones*

 $\{Q\}$  **(Q. Settings)**  $\rightarrow$   $\{$   $\rightarrow$   $\}$  [Sound  $\rightarrow$  [Sound Out]  $\rightarrow$  [Wired Headphones] *Select [Wired Headphones] to optimize audio output according to the device connected.* 

- **•**  *Only available for models with a Wired Headphones port.*
- **•**  *Some models may not be supported.*
- **•**  *If you connect the wired headphones while the projector is powered on, it automatically detects the wired headphones and redirects audio through them.*

#### *61*

#### *Playing audio through the projector's internal speakers and external audio device simultaneously*

*Audio can be played through multiple devices simultaneously.*

**•**  *Using [Optical + Internal Projector Speaker]*  $\langle \hat{O} \rangle$  (Q. **Settings)**  $\rightarrow$   $\Rightarrow$  [Sound]  $\rightarrow$  [Sound Out]  $\rightarrow$  [Optical + Internal *Projector Speaker] Audio is played through the projector's built-in speakers and the audio device connected to the digital optical audio output port simultaneously. – Only available for models with an optical digital port.* **•**  *Using [Wired Headphones + Internal Projector Speaker]*  $\langle \hat{O} \rangle$  (Q. **Settings)**  $\rightarrow$   $\langle \cdot \rangle$   $\rightarrow$  [Sound]  $\rightarrow$  [Sound Out]  $\rightarrow$  [Wired Headphones +

*Internal Projector Speaker] Audio is played through the projector's internal speakers and the wired* 

*headphones simultaneously.* 

- *– If you connect the wired headphones while the projector is powered on, it automatically detects the wired headphones and redirects audio through them.*
- *– Only available for models with a Wired Headphones port.*
- *– Some models may not be supported.*

#### **[Auto Volume]**

 $\{ \overrightarrow{O} \}$  **(Q. Settings)**  $\rightarrow$   $[$   $\rightarrow$   $[$ Sound $]$   $\rightarrow$   $[$ Additional Settings $]$   $\rightarrow$   $[$ Auto Volume $]$ *When you set to [On], the volume is automatically adjusted.*

## **[AV Sync Adjustment]**

 $\{ \overrightarrow{O} \}$  **(Q. Settings)**  $\rightarrow$   $\{ \rightarrow$  [Sound]  $\rightarrow$  [Additional Settings]  $\rightarrow$  [AV Sync Adjustment] *Adjusts the synchronization of the sound from the speaker that is working.* 

*The closer to (>), the slower the audio output.*

*If you select the [Bypass], Outputs the sound from external devices without any audio delay. The audio may be output before the video because of the time the projector takes to process the video input.*

**•**  *The adjustable items vary depending on [Sound Out].*

### **[HDMI Input Audio Format]**

**(Q. Settings)** *[Sound] [Additional Settings] [HDMI Input Audio Format]*

*You can set the audio format for each HDMI input. When the voice delivered through the HDMI port is not synchronized, set it to [PCM].*

#### **[LG Sound Sync]**

**(Q. Settings)** *[Sound] [Additional Settings] [LG Sound Sync] Connect the [LG Sound Sync] device to the optical digital input port and set [Sound Out] to [Optical]. By setting this feature to [On], you can adjust the volume of the connected [LG Sound Sync] device using a projector remote control.*

**•**  *If the auto-power feature of the sound bar that supports [LG Sound Sync] is*  set to On, the sound bar will be turned on or off together when the projector is *turned on or off.*

**[Digital Sound Out]**

**(Q. Settings)** *[Sound] [Additional Settings] [Digital Sound Out]*

You can configure the [Digital Sound Out] settings.

- **•**  *These settings are available only when an [Optical]/[HDMI ARC] is selected.*
- **•**  *When [Pass Through] is enabled, sound effects may not be output.*
- **•**  *The codec output with a device may differ from input signals.*

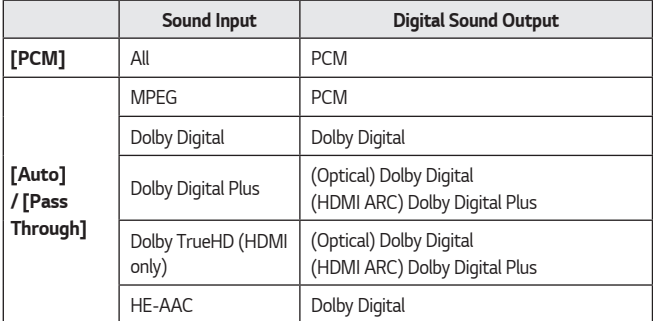
*64*

**[Projector Name]**

 $\{\overrightarrow{Q}\}$  **(Q. Settings)**  $\rightarrow$   $\exists$   $\rightarrow$  [Connection]  $\rightarrow$  [Projector Name]

*You can use the screen keyboard to set the name for the smart projector to be used on the network.*

**•**  *Up to 25 characters can be entered using the English alphabet.*

**(Q. Settings)** *[Connection] [Network Connection Settings]* If you configure settings for the network, you can use various services such as online *contents and applications.*

#### **[Wired Connection (Ethernet)]**

*Select [Wired Connection (Ethernet)].*

*If the router connected to the network supports the DHCP feature, connecting the projector and router by wire will automatically connects to the network.*

If the automatic setup is not supported, you can select [Edit] to manually set up the *network connection.*

**•**  *The IPv6 setup does not support [Edit].*

## **[Wi-Fi Connection]**

*Select [Wi-Fi Connection].*

*If you have set up the projector for a wireless network, you can check and connect to the available wireless Internet networks.*

- **•**  *[Add a Hidden Wireless Network] If you input the name of network directly, you can add a wireless network.*
- **•**  *[Connect via WPS PBC.] If the wireless router you want to connect to has a Wi-Fi Protected Setup-Push Button Configuration (WPS-PBC) feature, you can easily connect to the wireless router by pressing the WPS-PBC button on the router. Press the wireless router's WPS-PBC button and then press the projector's [Connect] button.*
- **•**  *[Connect via WPS PIN.]*

*This is a method to connect to an access point using a Wi-Fi Protected Setup-Personal Identification Number (WPS-PIN). Select the access point (AP) to which you would like to connect. Enter the PIN displayed on the access point's Wi-Fi device.*

**•**  *[Advanced Wi-Fi Settings]*

*Once you connect to a wireless network you can view connection information such as detailed IP address information. In addition, you can change the IP*  address and DNS server address you want to connect to by pressing the [Edit] *button.*

*– The IPv6 setup does not support [Edit].*

## **[Device Connection Settings]**

 $\{O\}$  (Q. **Settings)**  $\rightarrow$   $\{$   $\rightarrow$  [Connection]  $\rightarrow$  [Device Connection Settings] *You can link the information about the devices connected to the projector and*  configure settings related to operations.

The configurable items differ depending upon model.

- **•**  *[Auto Device Detection] It automatically sets to enable you to control the devices connected via the HDMI with the Magic Lighting Remote.*
- **•**  *[SIMPLINK (HDMI-CEC)] You can conveniently control and use various multimedia devices connected through HDMI with the projector's remote control.*
- **•**  *[Auto Power Sync]* If [Auto Power Sync] is set to [On], turning on a SIMPLINK-linked device will turn the projector on. When you turn off the projector, the device will also be turned *off.*
- **•**  *[LG Wireless Keyboard]*

*This feature enables you to connect a LG wireless keyboard to your device. Turn on the device, set it to pairing mode, and then click [Connect] on your projector screen.*

If there is a LG wireless keyboard previously connected, it will be automatically reconnected to your projector once your projector turns on. To disconnect the *existing connection, click [Disconnect].*

- *– Supported keyboard: LG Rolly Keyboard*
- **•**  *[Universal Control Settings] You can set up the universal remote control.*

**(Q. Settings)** *[Connection] [Mobile Connection Management] You can set to use a smart device connected to the projector to control the projector or manage the connection history.*

**•**  *[Projector On With Mobile]*

*If [Turn on via Wi-Fi] or [Turn on via Bluetooth] is set to [On], you can turn on your projector using an application that supports [Projector On With Mobile] or see the screen of the application on your projector.*

- *– The projector should be connected to a network.*
- *– The projector and the device to be used should be connected to the same network.*
- *– The [Turn on via Wi-Fi] feature must be used in an app on a smart device that supports the feature.*
- *– The [Turn on via Bluetooth] feature can only be used with certain LG Electronics smartphones.*
- *– The projector must be plugged in.*
- *–* To connect for the first time, make sure the device to be used is ready to *connect.*
- *– Some models may not be supported.*
- **•**  *[Screen Share]*

*By tapping [Screen Share], you can delete the connection history of devices which have been connected to the projector using the Screen Share function.*

**•**  *[Sound Share]*

*You can delete the connection history of the smart device that was connected to the projector via Bluetooth.*

## **[General]**

**[AI Service]**

## $\{ \widehat{O} \}$  **(Q. Settings)**  $\rightarrow$   $\{ \}$   $\rightarrow$  [General]  $\rightarrow$  [AI Service]

*You can enable the recommended services based on the usage history.* The configurable items differ depending upon model.

**•**  *[AI Sound]*

*When set to [On], the image quality is automatically optimized for content characteristics based on the algorithms learned with deep learning techniques.*

- *– This setting is only available for Internal Projector Speaker.*
- *–* If you set this function to [On],  $\{ \overrightarrow{O} \}$  (Q. Settings)  $\rightarrow$   $\{ \rightarrow |$  Sound  $\rightarrow$  [Sound *Mode Settings]*  $\rightarrow$  [Sound Mode] is changed to [AI Sound].
- **•**  *[AI Recommendation]*

*You can get content recommendations messages according to your content viewing history and app usage history.*

*– [Content Recommendations]: You can get content recommendations or introductions to new features based on your pattern of viewing content and using apps.*

*– [Network-Based Personalisation Recommendations]: You can get*  recommendations for viewing history base channels and content through the *network.*

- **•**  *[On]: Get more recommendations through the server.*
- **•**  *[Off]: We recommend basic contents based on your viewing history.*
- *– [Delete Usage Data]: It resets the content view history and the app usage history. If you reset them, it takes some time to receive recommendations for contents again.*

## **[Language]**

## $\{\bigcirc\}$  **(Q. Settings)**  $\rightarrow$   $\exists$   $\rightarrow$  [General]  $\rightarrow$  [Language]

*You can choose the menu language displayed on the screen.*

- **•**  *[Menu Language] You can select one of the menu languages to be displayed on the screen.*
- **•**  *[Keyboard Languages] Select the language to use the on-screen keyboard.*

## **[Location]**

## $\{\bigcirc\}$  (Q. Settings)  $\rightarrow$   $\exists$   $\rightarrow$  [General]  $\rightarrow$  [Location]

*You can change the location setting of your projector.*

The configurable items differ depending upon model.

- **•**  *[Service Area Postcode]*
	- *You can set the detailed location.*
	- *– The name of this functions may differ depending on region.*
- **•**  *[LG Services Country]*

*Select the country where you want to access LG's services. Services may vary depending on location.*

*– You must set the country manually when you are not connected to the network.*

## **[Time]**

## $\{\bigcirc\}$  (Q. **Settings)**  $\rightarrow$   $\exists$   $\rightarrow$  [General]  $\rightarrow$  [Time]

*You can check or change the time while watching content on the projector.*

- **•**  *[Set Automatically] Automatically sets the time displayed on the projector screen.*
- **•**  *[Time]/[Date]/[Time Zone] You can set the time and date manually if the automatically set current time is incorrect.*
- **•**  *[Custom Time Zone] When select the [Custom] in [Time Zone], [Custom Time Zone] menu is activated.*

## **[Sleep Timer]**

 $\{ \overrightarrow{Q} \}$  **(Q. Settings)**  $\rightarrow$   $\{ \rightarrow$  [General]  $\rightarrow$  [Time]  $\rightarrow$  [Timers]  $\rightarrow$  [Sleep Timer] Sets the projector to turn off at a specified time. *If you want to disable [Sleep Timer], select [Off].*

## **[Power On Timer]**

 $\{\overrightarrow{O}\}$  **(Q. Settings)**  $\rightarrow$   $\vdots$   $\rightarrow$  [General]  $\rightarrow$  [Time]  $\rightarrow$  [Timers]  $\rightarrow$  [Power On Timer] *Set [Power On Timer] to [On].*

*The projector turns on at the set time.*

*To use [Power On Timer], set the time correctly.*

- **•**  *[Time]: Set the power-on time.*
- **•**  *[Timer Repeat]: Set the day of the week. Set the option to [None] to operate the feature only once.*
- **•**  *[Input]: Set an external input to display when the power is turned on.*
- **•**  *[Volume]: Set audio volume to use when the power is turned on.*

## **[Power Off Timer]**

 $\{\overleftrightarrow{O}\}$  **(Q. Settings)**  $\rightarrow$   $\exists$   $\rightarrow$  [General]  $\rightarrow$  [Time]  $\rightarrow$  [Timers]  $\rightarrow$  [Power Off Timer] *Set [Power Off Timer] to [On].*

*The projector is turned off at the set time.*

*To use [Power Off Timer], set the time correctly.*

- **•**  *[Time]: Set the time at which to turn the projector off.*
- **•**  *[Timer Repeat]: Set the day of the week. Set the option to [None] to operate the feature only once.*

## **[Auto Off]**

## $\{\bigcirc\}$  (Q. **Settings)**  $\rightarrow$   $\vdots$   $\rightarrow$  [General]  $\rightarrow$  [Time]  $\rightarrow$  [Timers]  $\rightarrow$  [Auto Off]

*If there is no input signal or button press, the projector automatically turns off after the preset time has elapsed.*

*ENGLISH*

**ENGLISH** 

## **[Safety]**

- **•**  *Set [Safety] to [On].*
- **•**  *The initial password is set as "0000". When France or Norway is selected for Country, the password is not "0000" but "1234".*

## **Enabling [Application Locks]**

```
\{\bigcirc\} (Q. Settings) \rightarrow [\circ] \rightarrow [General] \rightarrow [Safety] \rightarrow [Application Locks] \rightarrow Choose the
```
*app you want*

*You can lock or unlock the application.*

**•**  *The lock function is not immediately available for the currently running application.*

## **Enabling [Input Locks]**

 $\{\overleftrightarrow{Q}\}$  **(Q. Settings)**  $\rightarrow$   $\Rightarrow$   $\exists$  General]  $\rightarrow$  [Safety]  $\rightarrow$  [Input Locks]  $\rightarrow$  Select the

*desired external input*

*You can lock or unlock the Input Locks.*

## *Reset Password*

 $\{ \overrightarrow{Q} \}$  **(Q. Settings)**  $\rightarrow$   $\}$   $\rightarrow$  [General]  $\rightarrow$  [Safety]  $\rightarrow$  [Reset Password] *Set or change the password for the projector.*

#### *Resetting a Lost Password*

*If you lose the password you set, you can reset it as follows:*

- **1** Press the  $\overline{\textcircled{Q}}$  (**Q.** Settings) button on the remote control and select  $\overline{\textcircled{P}}$ *[General] [Safety].*
- **2** Press  $\bigwedge \sqsubseteq \rightarrow \bigwedge \sqsubseteq \rightarrow \bigvee \sqsubseteq \rightarrow \bigwedge \sqsubseteq \sqcup$  on the remote control. The *master password input window will appear.*
- *3 Enter the numbers "0313" in the master password input window, then press [Enter]. The password will be reset.*

## **[PJT Mode]**

 $\{\bigcirc\}$  **(Q. Settings)**  $\rightarrow$   $\exists$   $\rightarrow$  [General]  $\rightarrow$  [PJT Mode] This function turns the projected image upside down or flips horizontal.

## **[Auto Keystone]**

## $\{\overrightarrow{O}\}$  (Q. **Settings)**  $\rightarrow$   $\exists$   $\rightarrow$  [General]  $\rightarrow$  [Auto Keystone]

[Auto Keystone] provides a rectangular screen image by automatically adjusting the *keystone number when there is a trapezoidal screen image caused by tilting of the projector.*

**•**  *[On]*

*Automatically adjusts the keystone number.*

- **•**  *[Off] Manually adjusts the keystone number.*
- **•**  *Some models may not be supported.*

## **[Edge Adjustment]**

## $\{\bigcirc\}$  **(Q. Settings)**  $\rightarrow$   $\exists$   $\rightarrow$  [General]  $\rightarrow$  [Edge Adjustment]

*[Edge Adjustment] adjusts the horizontal and vertical sides of the projected image if the projector is at an angle and not perpendicular to the screen. This feature ensures the shape of the projected image is not distorted.*

*Use this feature only when the projector cannot be set up at the optimal angle. [Edge Adjustment] may result in a loss of image quality.*

**•**  *Some models may not be supported.*

#### *Creating LG Account*

**(Q. Settings)** *[General] [Account Management] [LG Account Sign In]*

In [Account Management], you can use your email address to create a new LG account. *Alternatively, you can create and log in to an LG account using the ID and password of an external service account.*

- *1 Select [Create Account]. Read and accept the Terms of Service.*
- *2 Enter an ID and a password. Your ID must be your email address.*
- *3 Select [OK]. Go to your email to verify your email address. Please verify your email before the time expires.*
- *4* If email verification is successful, an LG account is created and you can log in *with this account information.*
- **•**  *Internet connection is required to create an account.*
- **•**  *You may be restricted from the service depending upon your age.*

### *Managing your LG Account*

## $\{ \overrightarrow{O} \}$  **(Q. Settings)**  $\rightarrow$   $\}$   $\rightarrow$  [General]  $\rightarrow$  [Account Management]

*You can manage the information of your LG account.*

- Select  $\{ \overrightarrow{Q} \}$  (Q. Settings)  $\rightarrow$   $\Rightarrow$  [General]  $\rightarrow$  [Account Management] to log in.
- **•**  *[Personal Information]*

*You can view basic information about the logged in account.*

*You can change the password or press [Edit] to edit your personal information.*

*– Some models may not be supported.*

#### *74*

#### **[Home Auto Launch]**

 $\{ \vec{Q} \}$  **(Q. Settings)**  $\rightarrow$   $\vdots$   $\rightarrow$  [General]  $\rightarrow$  [Home Auto Launch] *You can set Home to launch automatically when turning on the projector.*

**•**  *The configurable items differ depending upon model.*

## **[Pointer Options]**

**(Q. Settings)** *[General] [Additional Settings] [Pointer Options] You can set the pointer speed and size you want while it is on the screen.*

### **[Settings Help]**

**(Q. Settings)** *[General] [Additional Settings] [Settings Help] If you select the setting menus, you will see the hints of the settings. Turn on/off description box in settings.*

#### **[Menu Transparency]**

**(Q. Settings)** *[General] [Additional Settings] [Menu Transparency] By setting this feature to [On], you can make some of the menus (e.g. Search, etc.) transparent.*

#### **[Screen Saver]**

 $\{ \vec{Q} \}$  **(Q. Settings)**  $\rightarrow$   $\Rightarrow$  [General]  $\rightarrow$  [Additional Settings]  $\rightarrow$  [Screen Saver] *When the currently displayed app has not received any user input for an hour, it will be replaced by a [Screen Saver].*

**•**  *Setting the [Screen Saver] feature to [Off], maintains the same display for an*  extended period, which may compromise the quality. The compromised screen *may not be recoverable.*

## **[Eco Mode]**

**(Q. Settings)** *[General] [Additional Settings] [Eco Mode] Set power options to reduce energy consumption.*

*The name of this functions may differ depending on region.*

**•**  *[Auto Power Off]*

Set the projector to turn off automatically when there has been no user input *for a specified amount of time.*

**•**  *[HDD Eco Mode]*

*If you set the mode to [On], the USB HDD connected to the projector will go into power-saving mode when it has been left unattended for an extended period of time.*

### **[Home/Store Mode]**

**(Q. Settings)** *[General] [Additional Settings] [Home/Store Mode] You can choose between [Home Mode] and [Store Mode].*

*To use the projector at home, select [Home Mode].*

*Select [Store Mode] only when the projector will be displayed in store. The [Store Mode] provide settings optimized for store display.*

#### *76*

**[Auto Power]**

 $\{ \overrightarrow{O} \}$  **(Q. Settings)**  $\rightarrow$   $\{ \rightarrow$  [General]  $\rightarrow$  [Additional Settings]  $\rightarrow$  [Auto Power] *Makes the projector turn on automatically when the power cord is connected to the projector.*

- **•**  *[On]*
	- *When the power cord is connected to the projector, it turns on automatically.*
- **•**  *[Off]*

*When the power cord is connected to the projector, it goes into standby mode.*

## **[High Altitude]**

**(Q. Settings)** *[General] [Additional Settings] [High Altitude] If the projector is used at an altitude higher than 1200 meters, turn this on. Otherwise, the projector may overheat or its protection function may be activated. If this happens, turn the projector off and then on again after waiting for several minutes.*

**•**  *Some models may not be supported.*

## **[Accessibility]**

## **[Audio Guidance]**

 $\{ \overrightarrow{O} \}$  **(Q. Settings)**  $\rightarrow$   $\{ \}$   $\rightarrow$  [Accessibility]  $\rightarrow$  [Audio Guidance]

*If [Audio Guidance] is set to [On], audio guides will be provided in various situations, such as when you adjust the volume or change settings and input signals.*

**•**  *[Speed]*

*Adjust the speed of spoken guide.*

- **•**  *[Volume] Adjust the volume of spoken guide.*
- **•**  *[Pitch] Adjust the tone of spoken guide.*
- **•**  *This feature is available on certain languages only.*
- **•**  *Some models may not be supported.*
- **•**  *The configurable items differ depending upon model.*
- **•**  *For visually impaired users.*

## *78*

## **[High Contrast]**

 $\{ \vec{Q} \}$  **(Q. Settings)**  $\rightarrow$   $\{ \rightarrow \}$  [Accessibility]  $\rightarrow$  [High Contrast] *When this feature is set to [On], it adjusts the background of some of the menus on the screen and font colours to highlight the contrast between the light and dark areas.*

## **[Grayscale]**

## $\{\overrightarrow{Q}\}$  **(Q. Settings)**  $\rightarrow$   $\Rightarrow$  [Accessibility]  $\rightarrow$  [Grayscale]

*You can see the items more clearly by changing the colour of the menu provided on the image and screen to black and white. Set to [On].*

## **[Invert Colours]**

## $\{ \overrightarrow{Q} \}$  **(Q. Settings)**  $\rightarrow$   $\{ \}$   $\rightarrow$  [Accessibility]  $\rightarrow$  [Invert Colours]

*To enhance the visibility of the menus on the screen, you can invert and calibrate certain colours in some menus. Set to [On].*

## **[Support]**

## **[Software Update]**

## $\{\overrightarrow{O}\}$  **(Q. Settings)**  $\rightarrow$   $\exists$   $\rightarrow$  [Support]  $\rightarrow$  [Software Update]

If the software needs to be updated, run Software Update to apply the latest software *version for use.*

- **•**  *[Allow Automatic Updates]* If set to [On], updates will be proceeded automatically without asking when *there is a new update after a version check.*
- **•**  *[Check for Updates] When checking for the latest update version, you can perform updates only if an update file of a later version is available. The projector automatically checks your software version but, if necessary, you can perform a manual check.*
- **•**  *The configurable items differ depending upon model.*
- **•**  *The latest version can be obtained via internet connections.*
- **•**  *If software is not updated, certain functions may not work properly.*
- **•**  *In some countries, [Allow Automatic Updates] is not displayed if you are not connected to the internet.*

### **[Projector Information]**

 $\{\overrightarrow{Q}\}$  (Q. **Settings)**  $\rightarrow$   $\exists$   $\rightarrow$  [Support]  $\rightarrow$  [Projector Information] *You can check information such as [Model], [Serial Number] and [Device Name].*

### **[Notifications]**

## $\{\bigcirc\}$  (Q. Settings)  $\rightarrow$   $\exists$   $\rightarrow$  [Support]  $\rightarrow$  [Notifications]

You can view all notifications from projector apps and LG service at the same time. You can view and delete each notification message, and directly move to the app or website using notifications that support shortcuts.

## **[Additional Settings]**

## $\{\bigcirc\}$  **(Q. Settings)**  $\rightarrow$   $\Rightarrow$  [Support]  $\rightarrow$  [Additional Settings]

The configurable items differ depending upon model.

**•**  *[Picture Test]*

*Start the [Picture Test] to check that the video signal output is normal, and then select whether there is an error.*

If you have found no problems in the test, then check the connected external *device.*

**•**  *[Sound Test]*

*Start the [Sound Test] to check that the sound signal output is normal, and then select whether there is an error.*

If you have found no problems in the test, then check the connected external *device.*

*– Sound test is possible by Internal projector Speaker only.*

- **•**  *[User Agreements] These are the terms and conditions for privacy for the use of Smart projectorrelated services.*
- **•**  *[Legal Notice] It's a legal notice for services provided via projector.*
- **•**  *[Open Source Software Notice] You can view the instructions for each item.*

#### **[Reset to Initial Settings]**

 $\{\bigcirc\}$  **(Q. Settings)**  $\rightarrow$   $\therefore$   $\rightarrow$  [Support]  $\rightarrow$  [Reset to Initial Settings]

*Return projector to its initial settings. This will revert all settings to their default values. After reset, the projector will automatically turn off and on.*

- **•**  *If [Safety] is set to [On], you should type the password to [Reset to Initial Settings].*
- **•**  *Do not turn off the power during initialization.*
- **•**  *We recommended that you reset the projector to [Reset to Initial Settings] before you sell it or transfer it to a third party.*

# *TROUBLESHOOTING*

Please check the list below when you experience the following symptoms during use of *the product. It may not be a failure.*

*Information on customer service for product problems is available in* **(Q. Settings)**

 $\rightarrow$   $\rightarrow$   $\rightarrow$  [Support] on the projector.

## **Perform Check-up with the [Quick Help].**

*When the projector malfunctions, you can get help to solve the problem.*

*Push the*  $\{O\}$  (Q. **Settings**) button of the remote control to select  $\{O\}$  >  $\}$   $\leq$   $\geq$   $\{Support\}$   $\Rightarrow$ [Quick Help].

*You can also long-press the number*  $\mathbf{9}$  button of the remote control to run the [Quick Help].

- **•**  *[Optimisation Settings] You can automatically check the overall status of your projector and view and change the recommended setting values.*
- **•**  *[Check Items]*

*Select the problematic item, and you can get help to solve the problem.*

- *– [Self-Diagnosis of Projector Settings]: Select the item that matches the*  symptom to find instructions that can help you solve the problem.
- *– [Check the status of Projector]: You can check your projector's current status for the selected item.*

## **•**  *[LG Remote Service]*

*You can get help in solving the problem via Remote Service. – Some models may not be supported.*

- **•**  When there is no related content in the [Quick Help], please refer to the *Troubleshooting.*
- **•**  *If you still fail to solve the problem, please contact our customer service centre.*

*82*

## **Abnormal behaviour**

## *Power/Remote Control Errors*

#### **I cannot turn on the Projector.**

- **•**  *Please make sure your projector power plug is correctly connected to the outlet.*
- **•**  *If you are using a multi-outlet, check if it is working properly. To check whether a*  power strip is working properly, plug the projector's power plug directly to a wall *outlet and observe its operation.*
- **•**  *Try to power on using the button on your projector set.*

#### **The screen does not appear for some time after power-on.**

**•**  *This is because there is a noise-removal process to eliminate any possible noise that may appear during power-on. This does not mean the product is defective.*

#### **I cannot turn the projector on with the remote control.**

- **•**  *Please make sure your projector power plug is correctly connected to the outlet.*
- **•**  *Replace the batteries in the remote control. (Use alkaline batteries.)*
- **•**  *Check whether there are any obstacles in front of the projector's remote control sensor. Sound bars or other obstacles placed in front of the projector's lower receiver may obstruct IR signal reception.*

## *84*

## **The pointer of Magic Lighting Remote does not appear on the screen.**

- **•**  *This feature can only be used with the Magic Lighting Remote. (The provided remote control differ depending upon model.)*
- Hold the remote control towards the projector and long-press **button until** *the instruction appears. The previously registered remote control is deregistered and then registered again.*
- **•**  *Replace the batteries when you are prompted to do so on your projector screen. (Use alkaline batteries.)*
	- If  $\{O\}$  (Q. Settings)  $\rightarrow$   $\{$   $\rightarrow$   $\}$  [Accessibility]  $\rightarrow$  [Audio Guidance] is set to [On], *the pointer of the Magic Lighting Remote does not appear. Set [Audio Guidance] to [Off]. (Some models may not be supported.)*

## **The power turns off suddenly.**

- **•**  *Check whether the [Power Off Timer], [Auto Off], or [Auto Power Off] is set.*
- **•**  *There is also a chance that the internal protection circuitry has activated because the internal temperature of the product has risen unusually or excessively.*

## **Screen Problems**

*First of all, perform a*  $\{O\}$  *(Q. Settings)* →  $\{.\}$   $\}$  [Support] → [Additional Settings] → *[Picture Test] to check for any abnormalities in the projector. If you are using a set-top box, turn it off, and then turn it back on.*

*Make sure that the set-top box is correctly connected to your projector.*

#### **It says there is no signal on the screen.**

- **•**  *Check if the cable connected to the external device is properly connected to the projector.*
- Go to  $\bigoplus$  to choose the connected input.
- **•**  *Check if your external device, such as set-top box or Blu-ray player, is turned on.*

#### *The screen shakes after the momentary appearance of vertical/horizontal lines*  **and net pattern.**

**•**  *Stop using items such as wireless telephones, hairdryers, electrical drills etc. The problem is caused by high-frequency electronic devices such as another projector or strong electromagnetic sources.*

## **I see vertical lines in all four directions on the screen, or colours are blurred when I try to connect to HDMI.**

•  $\{O\}$  **(Q. Settings)**  $\rightarrow$   $\}$   $\rightarrow$  [Picture]  $\rightarrow$  [Aspect Ratio Settings]  $\rightarrow$  [Just Scan] *Set [Just Scan] to [Off].*

*[Just Scan] shows you the original image as it is. You may see noise in all four directions on the screen if the signal contains noise.*

### **I don't see anything, or the image keeps flickering when i try to connect the** *HDMI*® **cable.**

- **•**  *Check whether your HDMI*® *cable is compliant with the specifications. You may experience flickering or a blank screen if the HDMI*® *cable is faulty (bent, broken).*
- **•**  *Make sure that the cable is correctly connected to the port. Bad or loose contact may cause display problems on the screen.*

## **The screen looks too dim or dark.**

•  $\overline{\text{Q}}$ **(Q. Settings)**  $\rightarrow$   $\overline{\text{P}}$  [Picture]  $\rightarrow$  [Picture Mode Settings]  $\rightarrow$  [Picture *Mode]*

*Switch [Picture Mode] to your desired picture mode. ([Standard] etc.) This applies to the current input mode only.*

•  $\{ \overline{Q} \}$  **(Q. Settings)**  $\rightarrow$   $\{ \}$   $\rightarrow$  [Picture]  $\rightarrow$  [Energy Saving] *Switch [Energy Saving] to [Minimum].*

## **The screen is in black and white or displaying strange colours.**

- **•**  *Check the input mode or cable connection.*
- Go to  $\Box$  to choose the connected input.
- **•**  *Check the [High Contrast], [Grayscale] and [Invert Colours] settings.*

## **Sound Problems**

*First of all, perform a*  $\overline{\text{OS}}$  (**Q. Settings)** →  $\overline{\text{OS}}$  [Support] → [Additional Settings] → *[Sound Test] to check for any abnormalities in the projector. If you are using a set-top box, turn it off, and then turn it back on. Make sure that the set-top box is correctly connected to your projector.*

#### **The screen is fine, but it does not play any sound.**

- **•**  *If you use a set-top box, there will be no sound if you have set the volume of the set-top box or your projector to 0 or enabled Mute. Set the volume to an appropriate level.*
- $\overline{\text{Q}}$  **(Q. Settings)**  $\rightarrow$   $\Rightarrow$  [Sound]  $\rightarrow$  [Sound Out] *Set the [Sound Out] to [Internal Projector Speaker], and then check it once again. If you can hear the sound just fine, you need to set the external speakers connected such as a soundbar.*

### **There is no sound coming from one of the speakers.**

•  $\overline{\text{Q}}$ **(Q. Settings)**  $\rightarrow$   $\Rightarrow$  [Sound]  $\rightarrow$  [Sound Mode Settings]  $\rightarrow$  [Balance] *Adjust the balance as necessary with the Navigation button in [Balance].*

## **PC Connection Problems**

*Press the (* $\Box$ *<sup>-</sup> button on your remote control. Select*  $\circled{2}$   $\rightarrow$  [Edit] located at the top right of [Home Dashboard]. In the edit mode, set the icon of the HDMI terminal *connected to the PC to PC to apply the video and aspect ratio settings that are aligned with the PC.*

*To connect a different device to the same input terminal, you need to set the icon again because the settings of the edit icon will not be automatically restored.*

#### **The screen remains blank after it is connected to a PC.**

- **•**  *Check that the PC is properly connected to the projector.*
- **•**  *Turn the projector off and back on using the remote control.*
- **•**  *Restart the PC with the projector on.*
- **•**  *Make sure that the output resolution set on the PC is set to the HDMI-PC supported resolution of the projector.*
- **•**  *To use dual monitors, check that the PC or notebook supports dual-monitor mode.*
- **•**  *Reconnect the high speed HDMI*® *cable.*
- **•**  *If you have connected the RGB output port of your PC to the HDMI input port or your projector. You need an RGB to HDMI gender. You will not see anything on the screen if you use an HDMI to RGB gender.*

#### **The screen is cut off or moved to one side after it is connected to a PC.**

- **•**  *Set the PC's resolution to one supported by the projector.*
- **•**  *Set the connected HDMI device's name to PC.*

*Press the (* $\Box$  *button on your remote control. Select*  $\circled{2}$ )  $\rightarrow$  [Edit] located at the *top right of [Home Dashboard]. Change the icon of the HDMI port connected to [Inputs] to PC and select [Save].*

#### *The sound does not play when the PC is connected with an HDMI*® **cable.**

- In PC settings, set Control Panel  $\rightarrow$  Sound  $\rightarrow$  Play  $\rightarrow$  LG projector as the default *device.*
- **•**  *Consult your manufacturer on whether your graphics card supports HDMI audio output.*

#### *89*

## **[Photo & Video] Movie Playback Problems**

For more information about supported files, see *["\[Photo & Video\]"](#page-70-0).*

#### **I cannot find a file in the [Photo & Video].**

- **•**  *Check that the files on the USB storage device can be read by a PC.*
- **•**  *Check that the file extension is supported.*

#### **I get a message saying "This file is not supported" or the sound is playing normally but the video is not.**

- **•**  *Check that the file plays without any problems on a PC's video player. Also check for file damage.*
- **•**  *Check that the file extension is supported.*
- **•**  *Check that the resolution is supported.*
- **•**  *Check that the video codec is supported.*
- **•**  *Check that the frame rate is supported.*

#### **I get a message saying "This audio is not supported" or the video is playing normally but the audio is not.**

- **•**  *Check that the file plays without any problems on a PC's video player. Also check for file damage.*
- **•**  *Check that the file extension is supported.*
- **•**  *Check that the audio codec is supported.*
- **•**  *Check that the bit rate is supported.*
- **•**  *Check that the sample rate is supported.*
- **•**  *Check that the audio channel separation is supported.*

#### **I cannot see the subtitles.**

- **•**  *Check that the file plays without any problems on a PC's video player. Also check for file damage.*
- **•**  *Check that the video and subtitle files have the same name.*
- **•**  *Also check that both the video file and the subtitle file are in the same folder.*
- **•**  *Check that the subtitle file format is supported.*
- **•**  *Check that the language is supported. (You can check the language of the subtitle file by opening the file in the Notepad.) If subtitles encoding is incorrectly set, subtitles may not be displayed properly.*  Select  $\bigoplus$   $\rightarrow$   $\bigoplus$  in the control panel at the bottom of the video playback *screen and change the [CODE PAGE] value.*
- **•**  *If you play a video file stored on another device by using the content sharing feature, subtitles may not be available depending on the program you use.*
- **•**  *Subtitles are not supported if you are playing video through an NAS unit. Consult your NAS manufacturer.*

#### **My USB storage device is not recognized when connected.**

**•**  *Check whether it is a USB storage device supported by the projector. For details, please refer to ["Connecting USB".](#page-68-0)*

*ENGLISH*

**ENGLISH** 

## **Network Connection Problems**

*You can check the network connection status as shown below.*

- $\{ \overrightarrow{O} \}$  (Q. **Settings)**  $\rightarrow$   $\}$  [Connection]  $\rightarrow$  [Network Connection Settings]  $\rightarrow$ *[Wired Connection (Ethernet)]*
- $\langle \bigcirc \rangle$  (Q. **Settings**)  $\rightarrow$   $\Rightarrow$  [Connection]  $\rightarrow$  [Network Connection Settings]  $\rightarrow$ *[Wi-Fi Connection] [Advanced Wi-Fi Settings]*

## $\textbf{(a)} \times \textbf{(M)} \times \textbf{(M)} \times \textbf{(A)}$  When X appears next to projector

- **•**  *Check the projector or the AP (Router).*
- **•**  *Check the connection status of the projector, AP (Router) and Cable Modem.*
- **•**  *Power off and power on in the following order;*
	- *1. The Cable Modem, wait for the Cable Modem to reset.*
	- *2. The AP (Router), wait for the AP (Router) to reset.*
	- *3. The projector.*
- **•**  *If you want to establish a wired LAN connection check whether an IP address can be obtained from your router properly. If you are setting up your network manually check whether all settings are correct.*
- **•**  *If you want to establish a wireless connection check the following points as well. 1. Set your router's SSID (network name) or wireless channel.*

*2. Set your router's security key.*

*If you do not know this setting, check the router's instruction manual and the manual provided by the Internet provider. If you are still not sure, contact the router company or the Internet company.*

- **•**  *If you are using a wireless connection, change the SSID (Network name) and wireless channel of AP (Router).*
- **•**  *If you are using a static IP, enter the IP directly.*
- **•**  *Contact internet service provider or AP (Router) companies.*

## $\binom{M}{2}$   $\times$  ( $\oplus$ ) When X appears next to Gateway

- **•**  *Check the AP (Router) or consult your Internet service provider.*
- **•**  *Unplug the power cord of the AP (Router), Cable Modem, wait 10 seconds. Reapply power.*
- **•**  *Initialize (Reset) on the AP (Router) or Cable Modem.*
- **•**  *Contact internet service provider or AP (Router) companies.*
- **•**  *Check the AP (Router) manufacturer's website to make sure your router has the latest firmware version installed.*
- **•**  *If you do not know this setting, check the router's instruction manual and the manual provided by the Internet provider. If you are still not sure, contact the router company or the Internet company.*

#### $\mathbf{r}$  $(W) \times (\bigoplus)$  When X appears next to DNS

- **•**  *Check the AP (Router) or consult your Internet service provider.*
- **•**  *Unplug the power cord of the AP (Router), Cable Modem, wait 10 seconds. Reapply power.*
- **•**  *Initialize (Reset) on the AP (Router) or Cable Modem.*
- **•**  *Check that the MAC address of the projector/AP (Router) is registered with your Internet service provider. (The MAC address displayed on the pane of the network status window should be registered with your Internet service provider.)*
- **•**  *If you do not know this setting, check the router's instruction manual and the manual provided by the Internet provider. If you are still not sure, contact the router company or the Internet company.*

## **LG Account Problems**

*In some countries, access to the website (<www.lgappstv.com>) may be restricted.*

#### **I have already signed up on the projector. Do I still have to sign up again at the website [\(www.lgappstv.com](www.lgappstv.com))?**

**•**  *You can use the website with the membership information that you used when signing up on projector.*

*You can use the website by logging in to the website with the ID and password you used when signing up on projector, entering additional information and completing the email verification process.*

#### **I forgot my Password. What should I do?**

- **•**  *On the projector's login screen, select the [Forgot Password?] button to go to the find password page. Enter your email address on the find password page, and we'll send you a link to reset your password.*
- $\bullet$  You can also reset your password in LG Account  $\rightarrow$  Reset Password on the *website [\(www.lgappstv.com\)](www.lgappstv.com).*

## **Internet Browser Problems**

#### **Some parts of a particular website are not visible when I am using the Internet.**

- **•**  *The [Web Browser] supports only HTML5 media and not Flash Plug-in.*
- **•**  *The [Web Browser] does not support plug-in installation.*
- **•**  *On the [Web Browser], it may not be possible to play media files in formats other than JPEG/PNG/GIF.*
- **•**  *You cannot save attachments or images.*
- **•**  *If the [Use Block Ads] feature is turned on, the area on the website that appears to show an ad will appear blank. If some of the content of the website is blocked*  and is not displayed, try setting  $\bigoplus$   $\rightarrow$  [Settings]  $\rightarrow$  [Use Block Ads] to [Off] in *[Web Browser].*

#### **The Internet browser automatically shuts down when I visit a website.**

**•**  *The Internet browser may be forced to shut down if the available memory size is not sufficient to accommodate the image information for a website.*

### **When watching a video in [Web Browser], the video is forced off.**

• You may be able to fix this by setting  $\bigoplus \rightarrow$  [Settings]  $\rightarrow$  [Adaptive Streaming *using JavaScript] to [Off] in [Web Browser]. The setting is not applied to tabs that were open before the change, and is only applied to tabs opened after the change.*

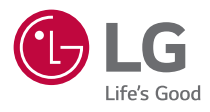